## ユーザー ガイド

© Copyright 2015 HP Development Company, L.P.

Bluetooth は、その所有者が所有する商標で あり、使用許諾に基づいて Hewlett-Packard Company が使用しています。Corel は、Corel Corporation または Corel Corporation Limited の商標または登録商標です。DTS の特許に ついては、<http://patents.dts.com/> (英語サ イト)を参照してください。DTS Licensing Limited からの実施権に基づき製造されてい ます。DTS、シンボル マーク、および DTS とシンボル マークとの複合ロゴは DTS, Inc. の商標または登録商標です。また、DTS Sound+は DTS, Inc.の商標または登録商標で す。© DTS, Inc. All Rights Reserved. ENERGY STAR は、米国政府の登録商標です。© 2012 Google Inc. All rights reserved. Google および Google Play は、Google Inc.の商標または登録 商標です。SD ロゴは、その所有者の商標ま たは登録商標です。

本書の内容は、将来予告なしに変更される ことがあります。HP 製品およびサービスに 関する保証は、当該製品およびサービスに 付属の保証規定に明示的に記載されている ものに限られます。本書のいかなる内容 も、当該保証に新たに保証を追加するもの ではありません。本書に記載されている製 品情報は、日本国内で販売されていないも のも含まれている場合があります。本書の 内容につきましては万全を期しております が、本書の技術的あるいは校正上の誤り、 省略に対して責任を負いかねますのでご了 承ください。

初版:2015 年 4 月

製品番号:818960-291

#### 製品についての注意事項

このガイドでは、ほとんどのモデルに共通 の機能について説明します。一部の機能 は、お使いのタブレットでは使用できない 場合があります。

#### ソフトウェア条項

このタブレットにプリインストールされて いる任意のソフトウェア製品をインストー ル、複製、ダウンロード、またはその他の 方法で使用することによって、お客様は HP EULA の条件に従うことに同意したものとみ なされます。これらのライセンス条件に同 意されない場合、未使用の完全な製品(付 属品を含むハードウェアおよびソフトウェ ア)を 14 日以内に返品し、販売店の返金方 針に従って返金を受けてください。

より詳しい情報が必要な場合またはタブ レットの代金の返金を要求する場合は、販 売店に問い合わせてください。

# 目次

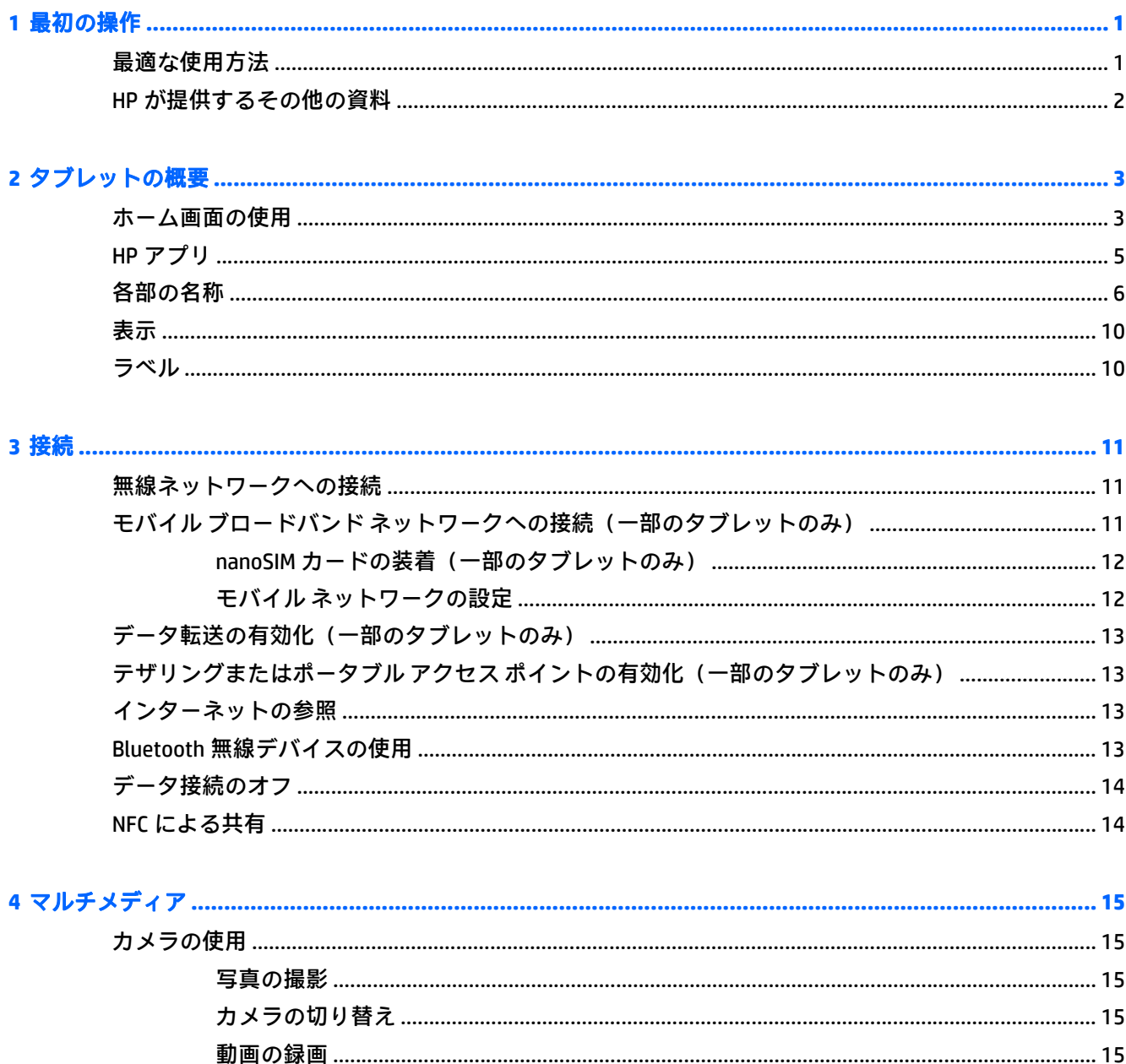

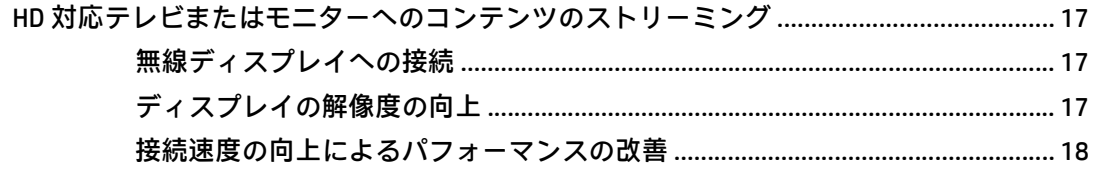

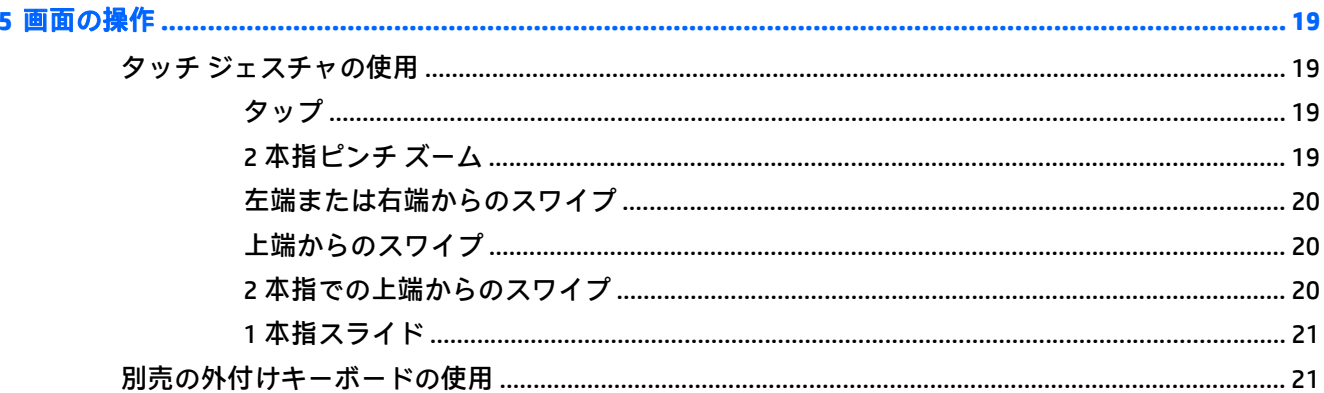

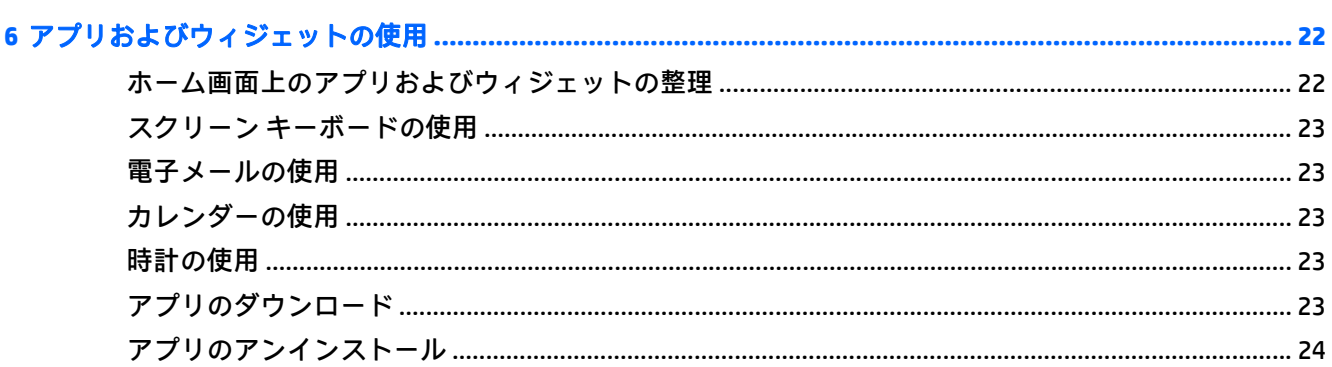

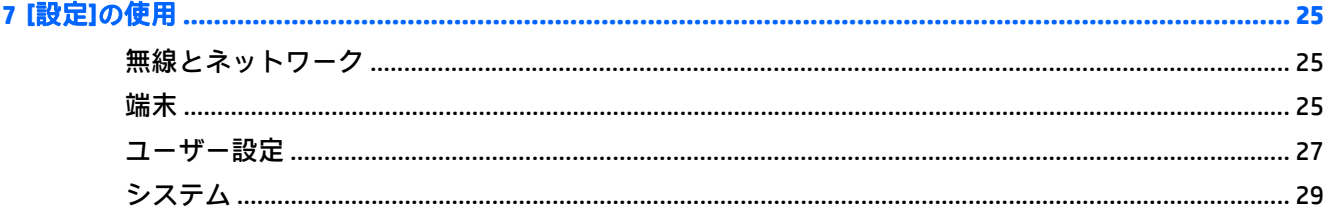

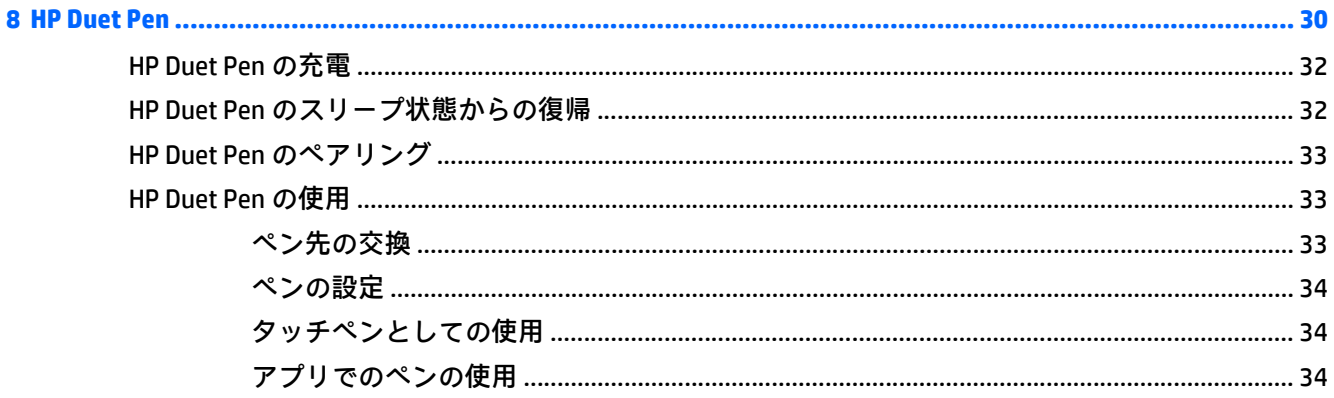

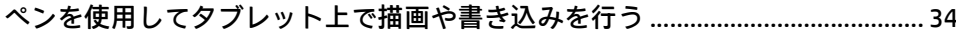

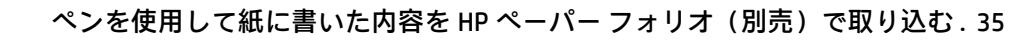

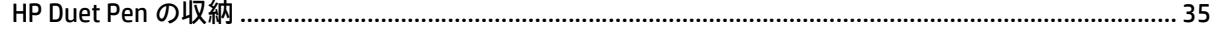

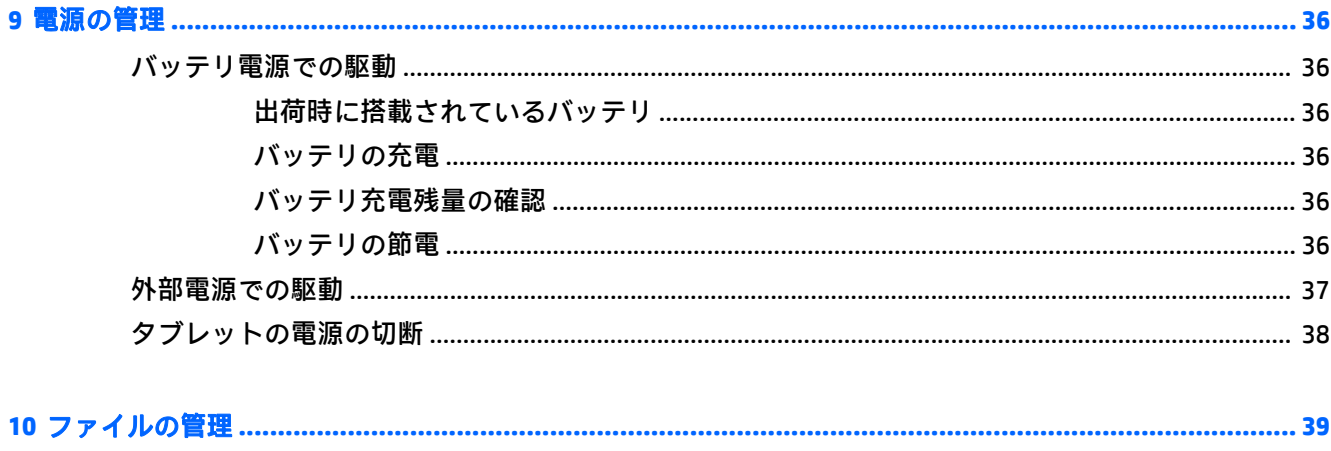

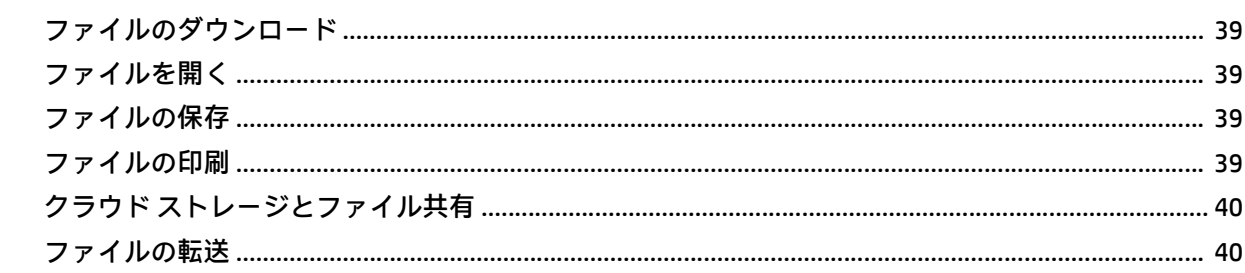

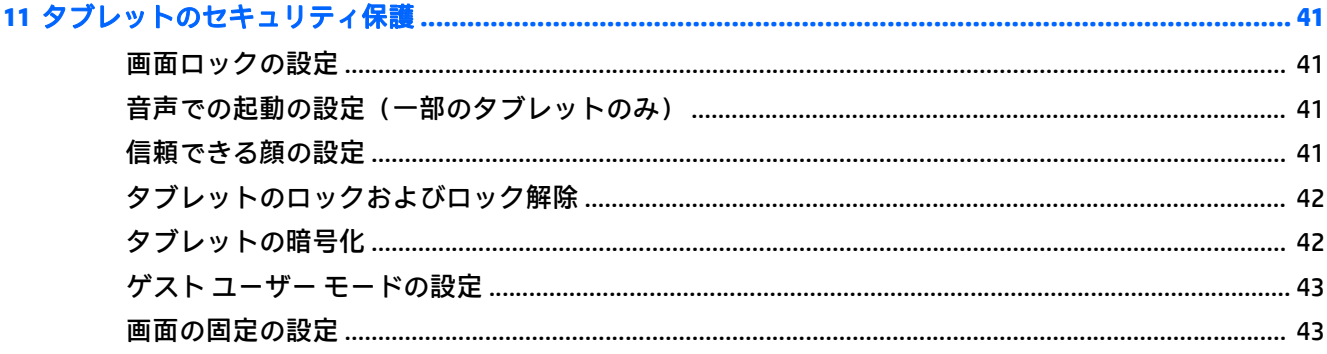

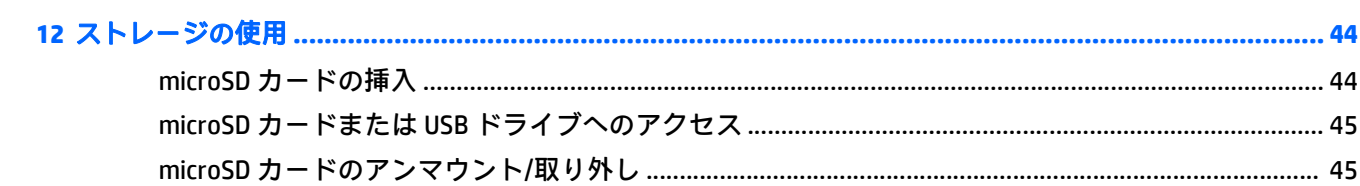

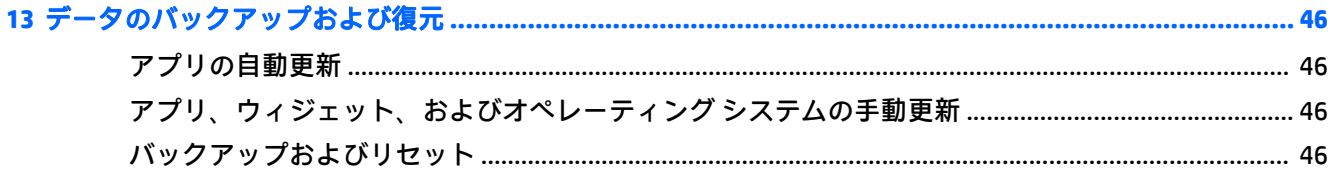

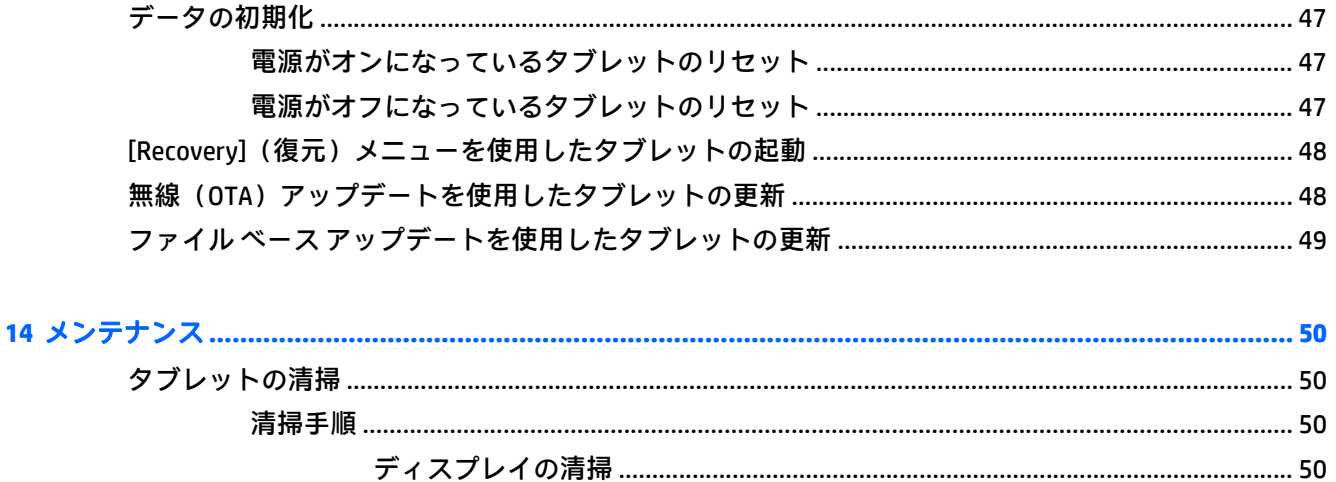

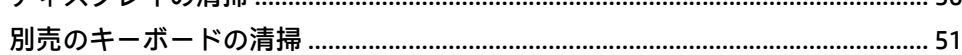

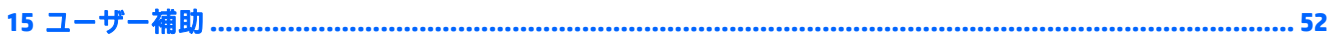

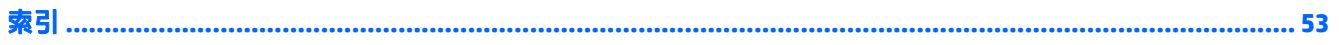

## <span id="page-6-0"></span>**1** 最初の操作

- $\widehat{\mathbb{E}}$  注記:基本的な操作方法については、タブレットに付属の印刷物の『クイック スタート』を参照して ください。
- $\ddot{\mathbb{D}}$  重要:初めてタブレットを使用するときは、外部電源に接続して、少なくとも 15 分間バッテリを充 電してください。
- || 学注記:HP Duet Pen は、使用する前に 2 時間以上充電してください。

タブレットの使用を開始するには、以下の操作を行います。

- **1**. バッテリを充電したら、バッテリの画像が画面に表示されている間に、HP ロゴが表示されるま で電源ボタンを 2 秒程度押し続け、タブレットの電源を入れます。
- 重要:バッテリの画像が画面に表示されていない場合は、電源ボタンを短く押して画像を表示さ せてから、HP ロゴが表示されるまで電源ボタンを押し続けます。

初めてタブレットの電源を入れると、[ようこそ]画面が表示されます。

- **2**. 画面に表示される説明に沿って、以下の操作を行います。
	- 言語を選択します。
	- 暗号化を有効にするか無効にするかを選択します。暗号化すると、タブレットが盗まれた場 合の保護機能が強化されます。すべてのデータ(アカウント、アプリ データ、音楽などの メディア、ダウンロードした情報を含む)を暗号化するように選択できます。タブレットを 暗号化した場合、タブレットの電源を入れるたびに、PIN やパスワードを入力してタブレッ トの暗号化を解除する必要があります。
	- 注意:暗号化を元に戻すことはできません。暗号化を解除するにはデータの初期化を実行す る必要があり、初期化を実行するとすべてのデータが消去されます。
	- 無線ネットワークに接続します。
	- HP Duet Pen をペアリングします。初期セットアップ時にペンをペアリングしなかった場合 は、後でペアリングできます。ペンのペアリングについて詳しくは、33 [ページの](#page-38-0) HP Duet Pen [のペアリング](#page-38-0)を参照してください。

## 最適な使用方法

Android デバイスを最大限に活用するため、以下の手順を行うことをおすすめします。

- まだ接続していない場合は無線ネットワークに接続します。詳しくは、11 [ページの「接続」を](#page-16-0) 参照してください。
- タブレットのハードウェアおよびソフトウェアについて確認します。詳しくは、3 [ページの](#page-8-0) [「タブレットの概要」](#page-8-0)および22 [ページの「アプリおよびウィジェットの使用」を](#page-27-0)参照してくだ さい。
- Google Play™ ストア (☆ ) (一部のタブレットのみ)でウィルス対策ソフトウェアを更新または購 入します。
- <span id="page-7-0"></span> $\overleftrightarrow{\mathbb{B}}$  <mark>注記</mark>: 一部のタブレットでは、別のオンライン マーケットプレイス アプリが用意されている場 合があります。
- タブレットの画面ロックを設定します。41 [ページの「タブレットのセキュリティ保護」を](#page-46-0)参照 してください。

## **HP** が提供するその他の資料

このガイドに記載されている情報を確認した後は、下の表に記載されている説明書や Web サイトも参 照してください。

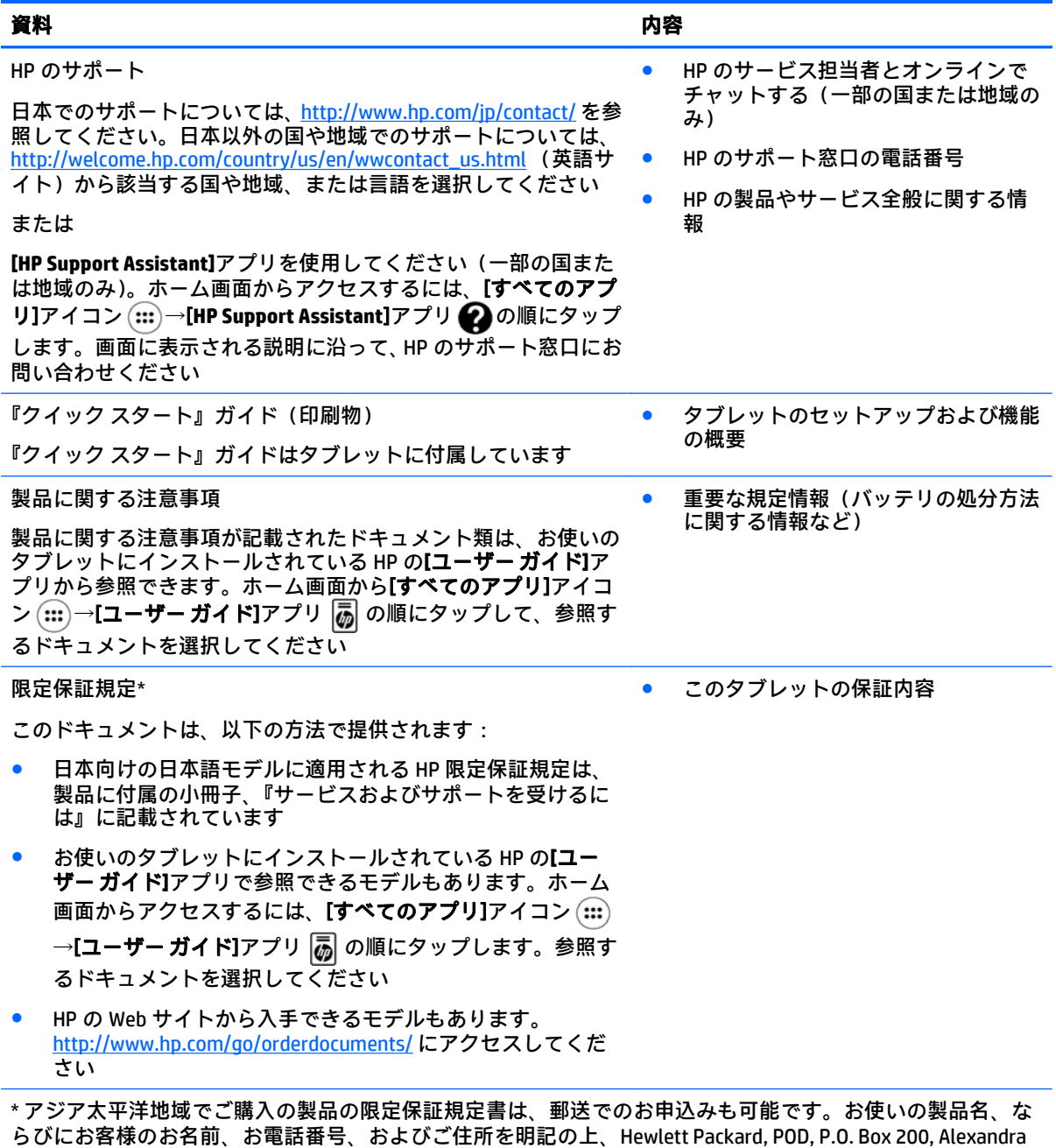

Post Office, Singapore 911507 宛てにお申し込みください。

## <span id="page-8-0"></span>**2** タブレットの概要

## ホーム画面の使用

ホーム画面は、すばやくアクセスしたい情報、メディア、およびアプリケーションをカスタマイズす るときの中心となる場所です。

アイコンをタッチすると、以下の表で説明されている操作を実行できます。

 $\overleftrightarrow{\mathbb{B}}$  注記: このガイドで使用しているアイコンおよびホーム画面の外観は実際とは異なる場合がありま す。

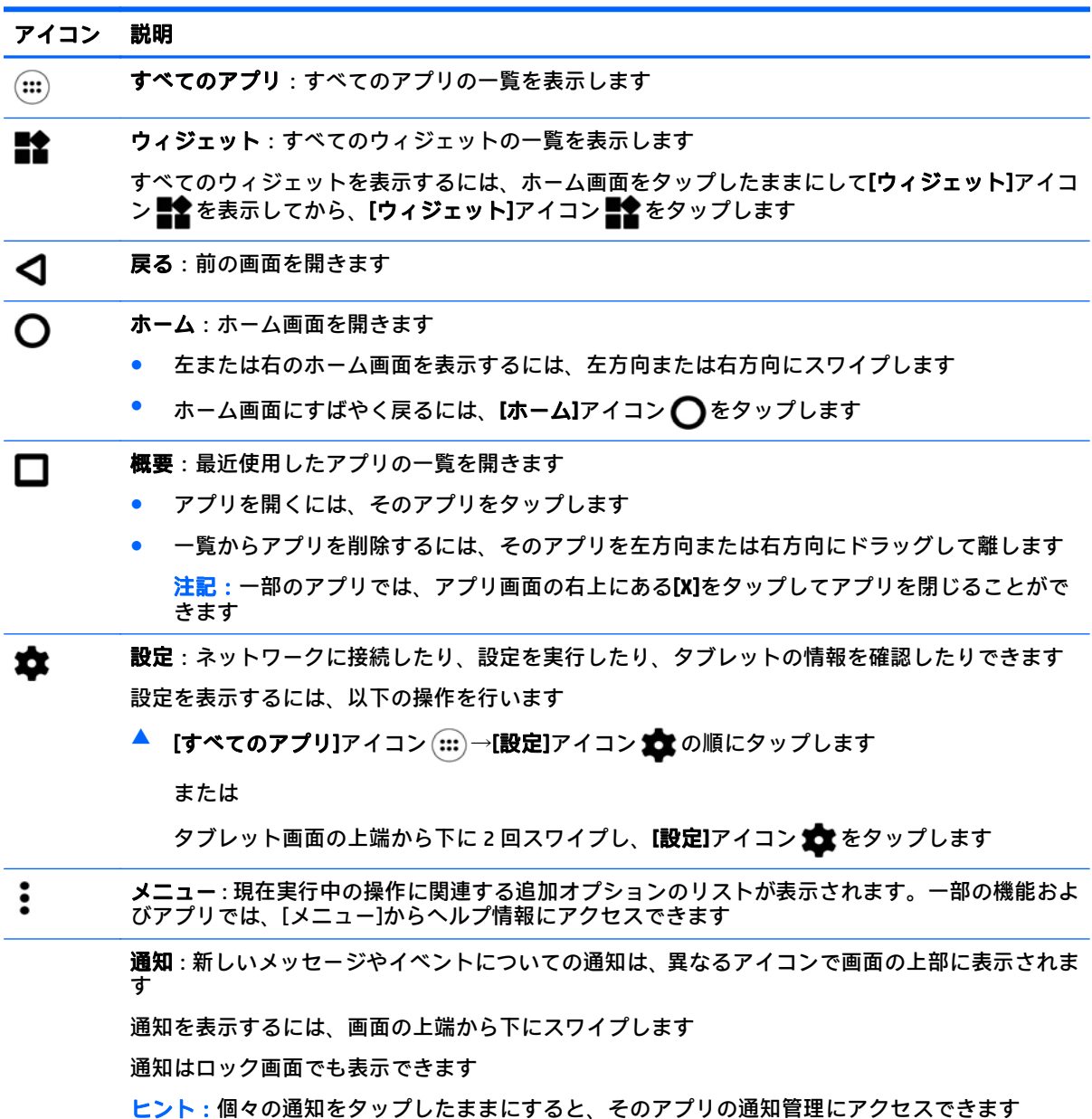

#### <span id="page-9-0"></span>アイコン 説明

**[**クイック設定**]**メニュー:以下のタスクにすばやくアクセスできます

- メインの[設定]メニューを開く
- ユーザーを選択する
- 機内モードを有効または無効にする
- ディスプレイの明るさおよび回転の設定を変更する
- 無線設定を有効または無効にする
- バッテリ情報を表示し、電源設定にアクセスする
- 位置情報を有効または無効にする
- 他のメディア デバイスにアクセスする

[クイック設定]メニューを表示するには、タブレット画面の上端から下に 2 回スワイプします。設 定の使用方法について詳しくは、25 [ページの「](#page-30-0)[設定]の使用」を参照してください

ヒント:[クイック設定]メニューを使用すると[設定]にすばやくアクセスできます。以下の手順で も[設定]にアクセスできます

- ▲ [すべてのアプリ]アイコン (:::)→[設定]アイコン 全文の順にタップします
- 割り込みモード:通知の割り込みモードがオンで、優先設定されているときに表示されます。割り 込みの音および通知の設定について詳しくは、25 [ページの端末を](#page-30-0)参照してください
- **Wi-Fi**:無線 LAN がオンになっているときに表示され、無線 LAN ネットワークに接続できます。 無 線ネットワークへの接続について詳しくは、11 [ページの無線ネットワークへの接続を](#page-16-0)参照してく ださい
- モバイル ブロードバンド(一部のタブレットのみ):モバイル ブロードバンドがオンになっている ときに表示され、モバイル ブロードバンド ネットワークに接続できます。 接続について詳しくは、 11 ページのモバイル ブロードバンド ネットワークへの接続 (一部のタブレットのみ) を参照して ください
- $\ast$ **Bluetooth**:Bluetooth®がオンになっているときに表示されます。キーボード、マウス、ヘッドセッ ト(すべて別売)などの Bluetooth 対応デバイスとタブレットをペアリングできます。接続につい て詳しくは、13ページの Bluetooth [無線デバイスの使用](#page-18-0)を参照してください
- 機内モード:機内モードがオンで、無線機能がオフになっているときに表示されます。機内モード ተ の有効化または無効化について詳しくは、14 [ページのデータ接続のオフを](#page-19-0)参照してください
- Ĥ バッテリ:タブレットのバッテリについて、現在の状態の情報が表示されます
- **Google Play** ストア(一部のタブレットのみ):無料および有料のダウンロード可能コンテンツを取 ₣ り揃えたオンライン マーケットプレイスで、お使いのタブレット用の Android アプリにアクセスで きます

注記:一部のタブレットでは、別のオンライン マーケットプレイス アプリが用意されている場合 があります

検索(国または地域によって異なります):キーワードを 1 つまたは複数入力して、インストール Q されている検索アプリで検索できます

#### $\mathbf{J}$ 音声検索 (一部のタブレットのみ。国または地域によって異なります): ↓ をタップしてから、 キーワードを 1 つまたは複数話して、インストールされている検索アプリで検索できます

## <span id="page-10-0"></span>**HP** アプリ

以下のアプリのいくつかはお使いのタブレットにインストールされているか、または、Google Play ス トア から入手できます(一部のタブレットのみ)。

注記:一部のタブレットでは、別のオンライン マーケットプレイス アプリが用意されている場合があ ります。

これらのアプリを選択するには、[すべてのアプリ]アイコン (...) をタップしてから、目的の HP アプリ をタップします。

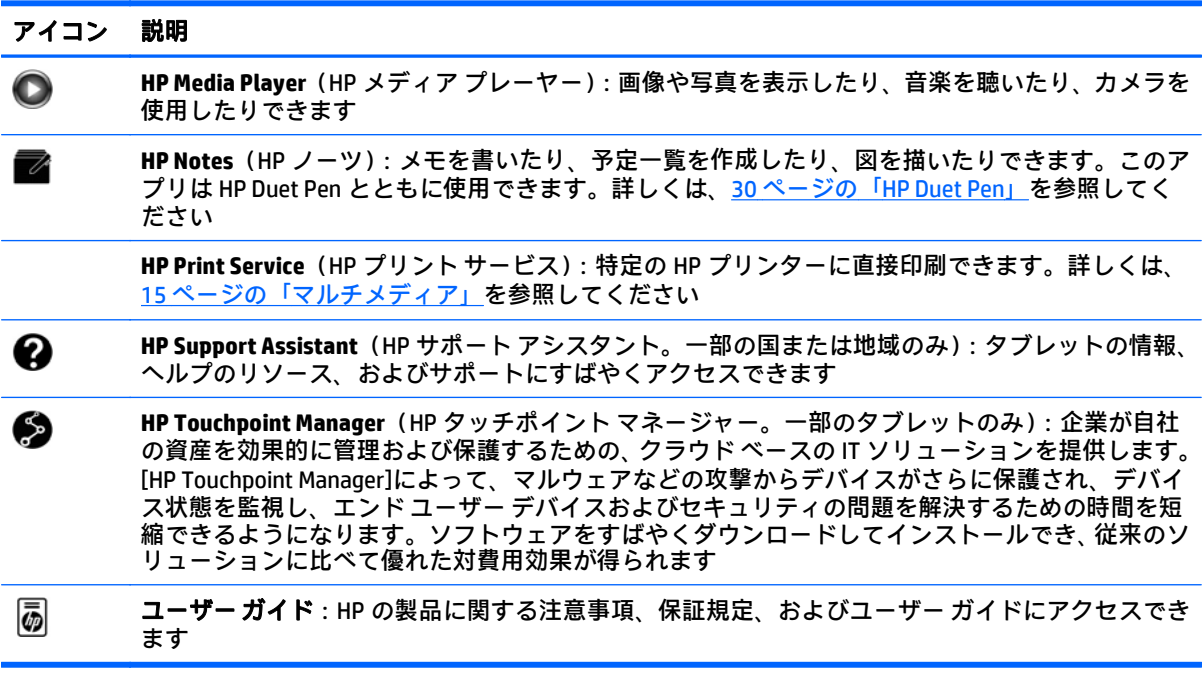

<span id="page-11-0"></span>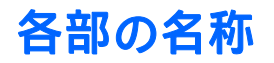

お使いのタブレットの外観に近い図を参照して、各部の位置を確認してください。

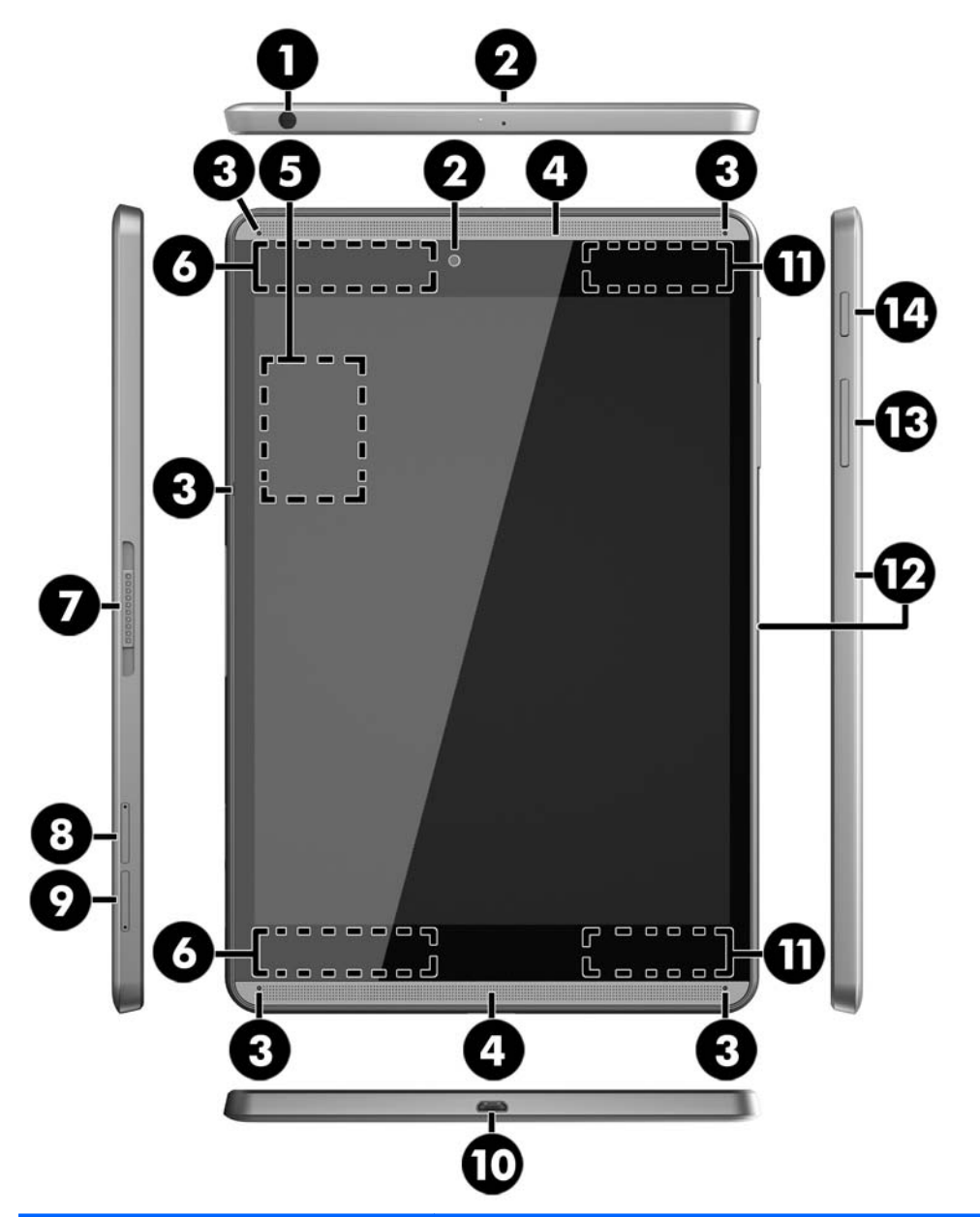

名称 説明

(**1**) オーディオ出力(ヘッドフォ ン)/オーディオ入力(マイク) コンボ コネクタ 別売または市販の別途電力が供給されているステレオ スピーカー、 ヘッドフォン、イヤフォン、ヘッドセット、テレビ オーディオ ケーブ ルなどを接続します。市販のヘッドセット マイクを使用する場合もこ こに接続します。このコネクタは、マイクのみのデバイスには対応し ていません **警告**!突然大きな音が出て耳を傷めることがないように、音量設定を 下げてからヘッドフォン、イヤフォン、またはヘッドセットを使用し てください

> 注記:コネクタに別売のオーディオ デバイスを接続すると、タブレッ ト本体のスピーカーは無効になります

<span id="page-12-0"></span>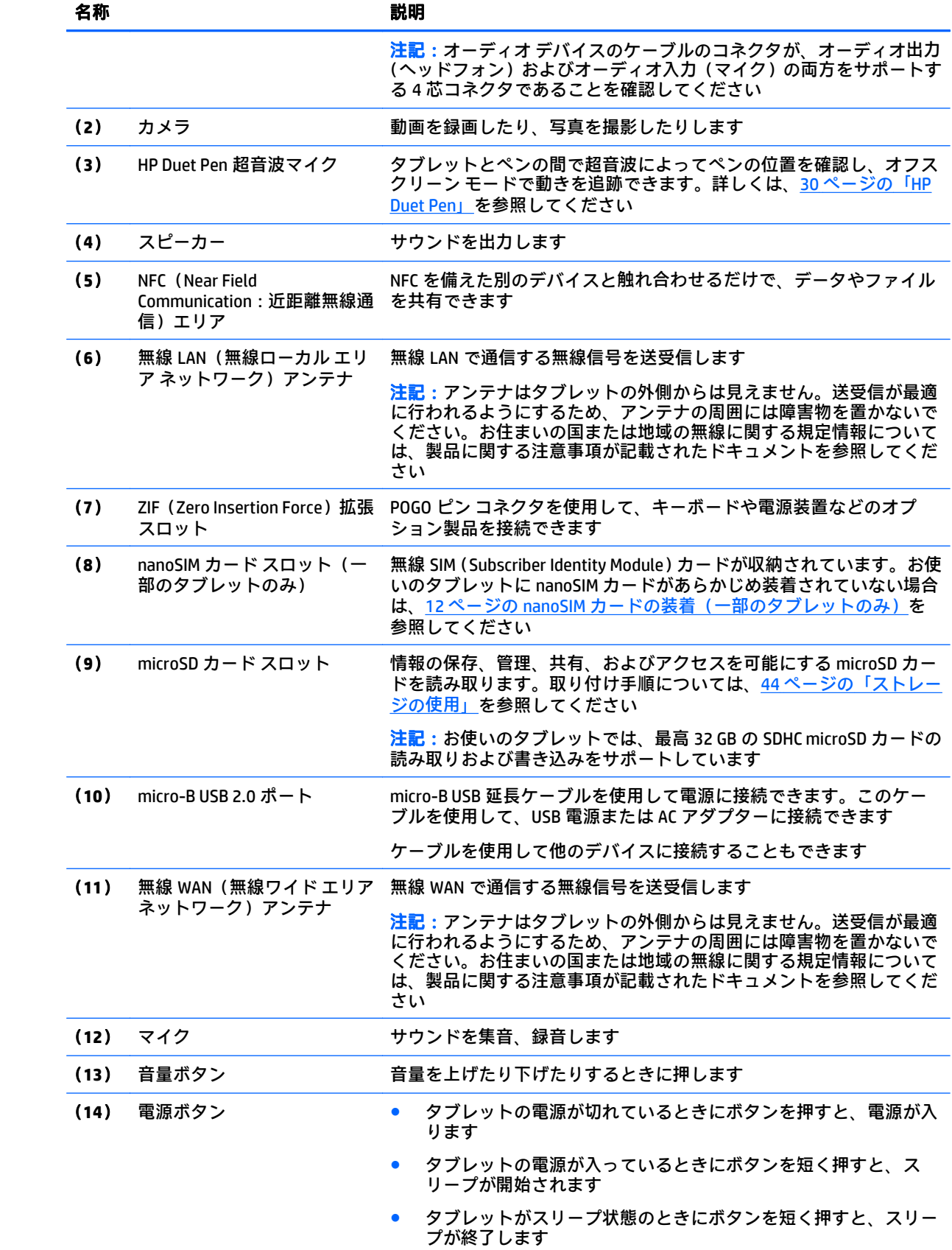

### <span id="page-13-0"></span>名称 説明

**注意** : 電源を切るためのメッセージが表示されないまま電源ボタンを 長く押し続けると、保存されていない情報が失われることがあります

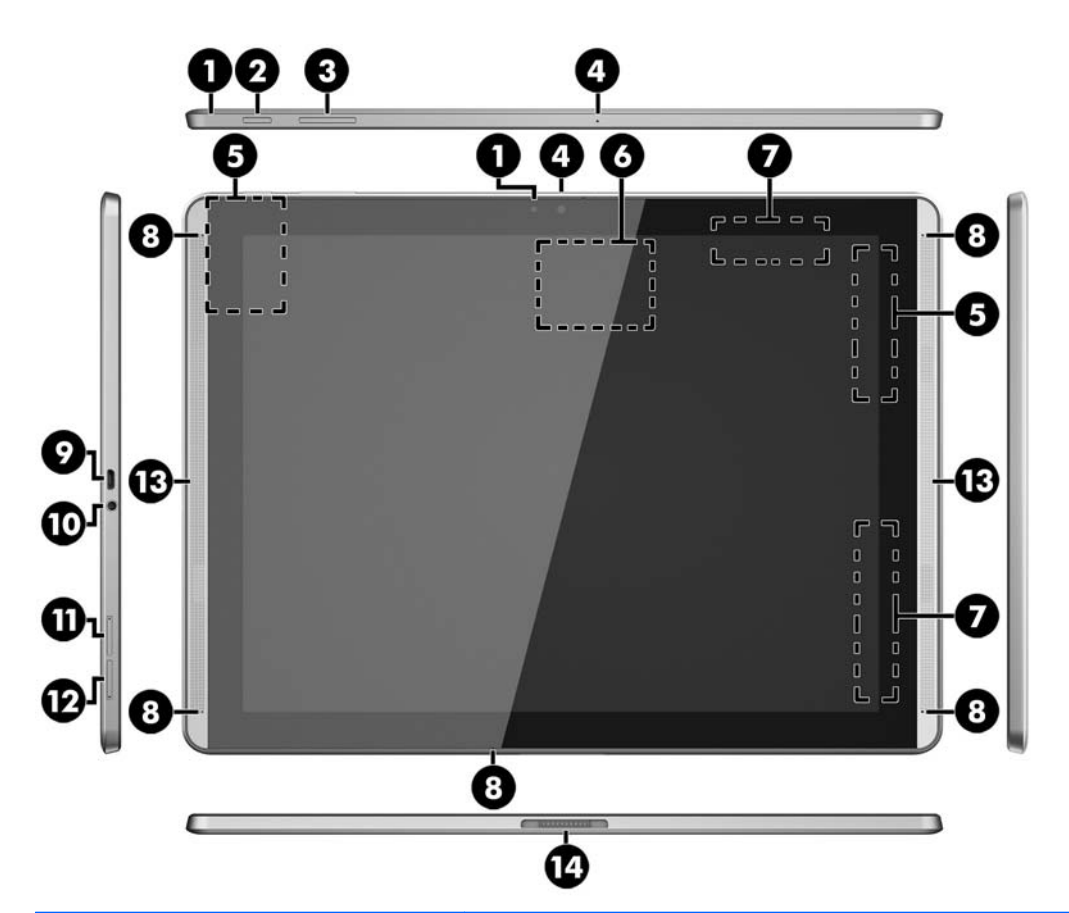

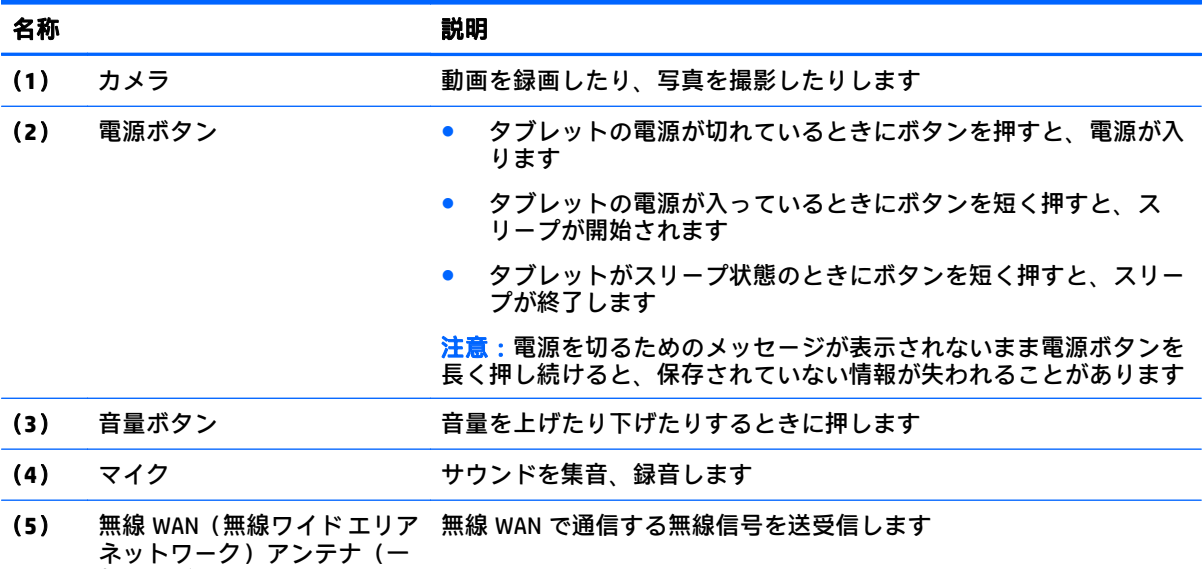

部のタブレットのみ)

<span id="page-14-0"></span>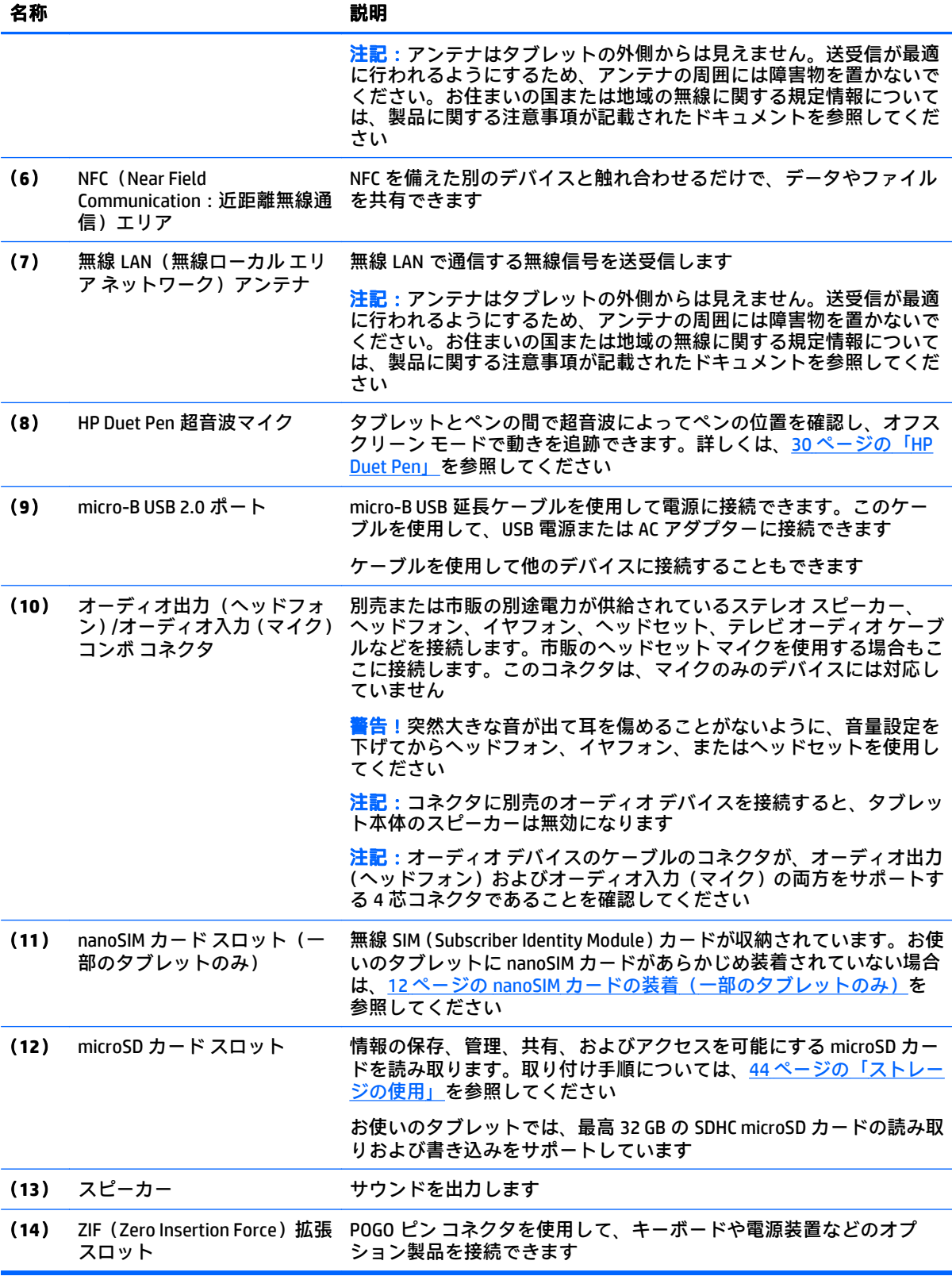

<span id="page-15-0"></span>表示

画面を 3 回タップすると全画面拡大に切り替わるように設定できます。

この機能をオンにするには、以下の操作を行います。

- 1. タブレット画面の上端から下に2回スワイプし、[設定]アイコン <sup>●</sup>をタップします。
- **2**. [システム]で、[ユーザー補助]→[拡大操作]の順にタップします。
- **3**. スイッチを右にスライドさせて設定をオンにします。

### ラベル

お使いのタブレットに貼付または刻印されているラベルには、タブレットの問題を解決したり、タブ レットを日本国外で使用したりするときに必要な製品固有の情報が記載されています。

 $\bar{\mathbb{D}}$  重要:このセクションで説明するラベルについては、タブレットの背面を確認してください。

 $\stackrel{\leftrightarrow}{\mapsto}$ 注記:ラベルの外観は、図と多少異なる場合があります。

● サービス ラベル:お使いのタブレットを識別するための重要な情報が記載されています。HP の サポート窓口にお問い合わせになるときに、シリアル番号や、製品番号またはモデル番号を尋ね られることがあります。お問い合わせになる前に、これらの番号を確認しておいてください。

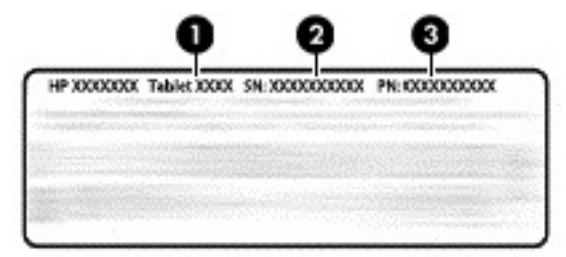

#### 名称

- (**1**) モデル番号
- (**2**) シリアル番号
- (**3**) 製品番号

規定ラベル:タブレットの規定に関する情報が記載されています。

無線認定/認証ラベル:オプションの無線デバイスに関する情報と、認定各国または各地域の認 定マークが記載されています。

## <span id="page-16-0"></span>**3** 接続

 $\widetilde{\boxdot}$  注記:このガイドで使用しているアイコンの外観は実際とは異なる場合があります。

お使いのタブレットでは、インターネット、ネットワーク、または他のデバイスに、以下のような機 能を使用してすばやく簡単に接続できます。接続の手順について詳しくは、それぞれの機能に関する 項目の説明を参照してください。

- 無線アンテナ:無線ローカル エリア ネットワーク (無線 LAN)に接続できます。
- モバイル ブロードバンド(一部のタブレットのみ): 無線ワイド エリア ネットワーク (無線 WAN)に接続できます。
- Bluetooth:お使いのタブレットの近くにあるデバイスに接続できます。
- NFC:お使いのタブレットを別のデバイスに触れ合わせることで、そのデバイスに接続できます。
- USB:別のデバイスに USB ケーブルで直接接続できます。

## 無線ネットワークへの接続

 $\widetilde{\boxdot}$  注記:インターネットに接続するには、事前に無線ネットワークに接続しておく必要があります。 無線ネットワークへ接続するには、以下の操作を行います。

- <mark>1. クブレット画面の上端から下に 2 回スワイプし、[設定]アイコン 全</mark>をタップします。
- **2**. [無線とネットワーク]で、[**Wi-Fi**] をタップし、スイッチを右にスライドさせて Wi-Fi をオンに します。
- **3**. 表示されている利用可能なネットワークのどれかをタップします。
- **4**. セキュリティ キーの入力を求められた場合はキーを入力してから、[接続]をタッチします。

 $\widetilde{\boxdot}$  注記 : 以前に接続した無線ネットワークのセキュリティ キーを削除するには、ネットワークの名前を タッチし、[切断]をタッチします。

## モバイル ブロードバンド ネットワークへの接続(一部のタブ レットのみ)

お使いのタブレットに nanoSIM カードがあらかじめ装着されていない場合は、モバイル通信事業者か <u>ら SIM カードを購入できます。nanoSIM [カードの装](#page-17-0)着については、12 ページの nanoSIM カードの装</u> <u>着(一部のタブレットのみ)</u>を参照してください。

nanoSIM カードがすでに装着されている場合は、12 ページのモバイル [ネットワークの設定を](#page-17-0)参照し てください。

### <span id="page-17-0"></span>**nanoSIM** カードの装着(一部のタブレットのみ)

- **1**. カードの取り外しツールまたはまっすぐ伸ばした小さいクリップをカード トレイのアクセス穴 に差し込みます(**1**)。
- **2**. トレイのカバーを少しだけ押します。トレイが少し出てきます。
- **3**. タブレットからトレイを引き抜き(**2**)、カードをトレイにはめ込みます(**3**)。
- **4**. タブレットにトレイを取り付けなおします(**4**)。
- **5**. しっかりと収まるまでトレイをゆっくり押し込みます。

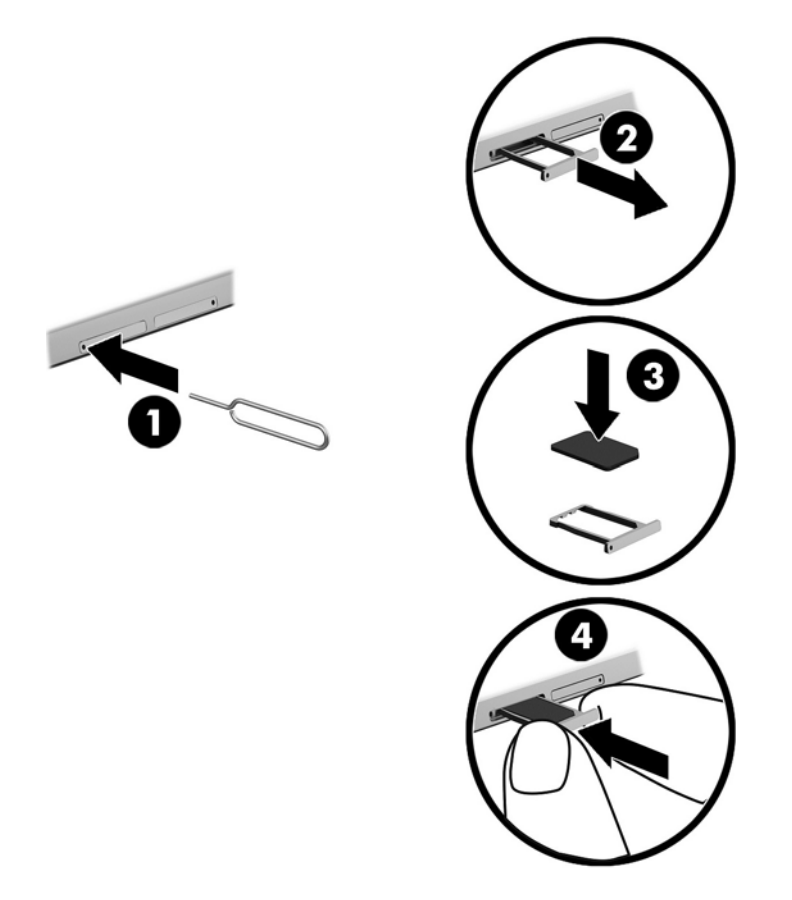

モバイルネットワークを設定する場合は、12ページのモバイルネットワークの設定に進みます。

### モバイル ネットワークの設定

- 1. タブレット画面の上端から下に2回スワイプし、[設定]アイコン <u>を</u>をタップします。
- 2. [無線とネットワーク]で、•••[もっと見る]→[モバイル ネットワーク]の順にタップします。
- **3**. [**Network operators**](ネットワーク事業者)をタップし、画面に表示される説明に沿って操作し ます。

## <span id="page-18-0"></span>データ転送の有効化(一部のタブレットのみ)

モバイル ネットワークでのデータ転送を有効にするには、以下の操作を行います。

- 1. タブレット画面の上端から下に2回スワイプし、[設定]アイコン **を**をタップします。
- <mark>2. [無線とネットワーク</mark>]で、•••[もっと見る]→[モバイル ネットワーク]→[Data enabled] (データ通 信を有効にする)の順にタップします。

### テザリングまたはポータブル アクセス ポイントの有効化(一 部のタブレットのみ)

USB デバイス経由で、またはポータブル無線 LAN アクセス ポイントとしてタブレットのモバイル デー タ接続を共有するには、以下の操作を行います。

- 1. タブレット画面の上端から下に2回スワイプし、**[設定]**アイコン **を**タップします。
- <mark>2. [無線とネットワーク</mark>]で、•••[もっと見る]→[テザリングおよびポータブル アクセス ポイント]の 順にタップします。
- **3**. ポータブル無線 LAN アクセス ポイントをセットアップするには、[モバイル アクセス ポイント] をタップします。
- **4**. タブレットのモバイル データ接続を共有するには、[**Bluetooth** テザリング]または[**USB** テザリン グ]をタップします。

テザリングを無効にするには、以下の操作を行います。

- **1. タブレット画面の上端から下に 2 回スワイプし、[設定]アイコン 全**をタップします。
- <mark>2. [無線とネットワーク</mark>]で、•••[もっと見る]→ [ テザリングおよびポータブル アクセス ポイント] の順にタップします。
- **3**. テザリングを無効にするには、[**USB** テザリング]をタップして USB デバイスを取り外すか、 [**Bluetooth** テザリング]をタップします。

## インターネットの参照

インターネット接続を確立したら、インターネット ブラウザーを使用してネット サーフィンができま す。

ネット サーフィンを開始するには、以下の操作を行います。

▲ [すべてのアプリ]アイコン (;;;) →ブラウザー アイコンの順にタップします。

### **Bluetooth** 無線デバイスの使用

ヘッドセットやキーボードなどの Bluetooth デバイスをお使いのタブレットとペアリングできます。 Bluetooth デバイスを接続するには、以下の操作を行います。

- **1**. Bluetooth デバイスの電源を入れます。
- 2. タブレット画面の上端から下に2回スワイプし、[設定]アイコン **を**タップします。
- <span id="page-19-0"></span>**3. [無線とネットワーク]で、[Bluetooth]**  $\frac{1}{2}$ **をタップします。**
- **4**. スイッチを右にスライドさせて Bluetooth をオンにします。
- **5**. デバイス名が表示されたら、その名前をタッチしてデバイスをタブレットとペアリングします。
- $\hat{\mathcal{R}}$  ヒント : デバイス名が表示されない場合は、[メニュー]アイコン 一[更新]の順にタップします。

 $\overline{\mathbb{B}}$  注記:バッテリでの駆動時間を延ばすには、使用していないときは Bluetooth をオフにします。

## データ接続のオフ

機内モードを使用すると、すべてのデータ接続をすばやくオフにできます。機内モードをオンにする と、以下の接続がオフになります。

- Wi-Fi
- モバイル データ
- **Bluetooth**

#### 機内モードの有効化または無効化

▲ タブレット画面の上端から下に2回スワイプし、【機内モード】アイコン ◆ をタップします。

### **NFC** による共有

- **1**. 別のデバイスと共有したいファイルまたは項目を選択します。
- **2**. お使いのタブレットで NFC を開始します。
	- a. タブレット画面の上端から下に2回スワイプし、[設定]アイコン **☆** をタップします。
	- **b. [無線とネットワーク]で、•••[もっと見る]をタップし、[NFC]スイッチを右にスライドさせ** て NFC をオンにします。
	- 注記:項目を共有するには、[**NFC**]および[**Android** ビーム]を両方ともオンにする必要があり ます。
- **3**. もう一方のデバイスのロックが解除され、NFC がオンになっていることを確認します。
- **4**. お使いのタブレットの背面にある NFC エリアを、もう一方のデバイスの NFC エリアに触れ合わせ ます。
- **5. お使いのタブレットで、[Touch to beam](タップしてビーム)をタップします。**

## <span id="page-20-0"></span>**4** マルチメディア

お使いのタブレットをエンターテインメントのハブとして使用して、カメラを使ったソーシャル ネッ トワーキングを行ったり、音楽の再生や管理をしたり、映画のダウンロードや視聴を行ったりできま す。さらにパワフルなエンターテインメント センターにするには、モニター、プロジェクター、テレ ビ、またはスピーカーやヘッドフォンなどの外付けデバイスを接続します。

- $\overline{\mathbb{B}}$  注記 : このガイドで使用しているアイコンの外観は実際とは異なる場合があります。
- 注記:一部のアプリやメディア機能は、インターネットに接続していなくてもオフラインで使用でき ます。

### カメラの使用

背面のカメラで写真を撮ったり、前面のカメラで自分の写真やスクリーンショットを撮ったりできま す。

**゙<sup>※</sup> ヒント:ロック画面からカメラにアクセスするには、ロック アイコン** *Q の***上に指を置いて、そのア** イコンを左にスライドさせます。

### 写真の撮影

- **【すべてのアプリ】アイコン (;;;)→[カメラ]アイコン 〇 の順にタップします。**
- **写真を撮影するには、【カメラ】アイコン をタップします。**

[フォト]に写真が保存されます。

### カメラの切り替え

前面のカメラと背面のカメラを切り替えるには、以下の操作を行います。

- 1. 【すべてのアプリ】アイコン (;;;)→[カメラ]アイコン 〇 の順にタップします。
- 2. [メニュー]アイコン •
をタップします。
- **3**. カメラを切り替えるアイコンをタップします。

### 動画の録画

- 1. 【すべてのアプリ】アイコン (;;;)→[カメラ]アイコン 〇 の順にタップします。
- **2**. 左からスワイプし、**[**動画**]**アイコンをタップします。
	- 録画を開始するには、[動画]アイコンをタップします。
	- 録画を停止するには、正方形のアイコンをタップします。 [フォト]に動画が保存されます。

### <span id="page-21-0"></span>スクリーンショットの撮影

▲ 電源ボタンと音量下げボタン(-)を同時に約1秒間押します。 [フォト]にスクリーンショットが保存され、メッセージが表示されます。

### 写真または動画の表示

▲ 【すべてのアプリ】アイコン (:::)→[フォト]アイコンの順にタップします。

## オーディオの使用

お使いのタブレットでは、Web 上のオーディオ コンテンツ(ラジオなど)のストリーミング、オー ディオの録音、オーディオとビデオの組み合わせによるマルチメディアの作成などが可能です。オー ディオを聴く楽しみを広げるには、スピーカーやヘッドフォンなどの外付けオーディオ デバイスを接 続します。

### スピーカーの接続

有線のスピーカーをタブレットに接続する場合は、タブレットのオーディオ出力(ヘッドフォン)コ ネクタに接続します。

無線のスピーカーをタブレットに接続する場合は、デバイスの製造元の説明書に沿って操作してくだ さい。スピーカーを接続する前に、音量設定を下げてください。

### ヘッドセットの接続

△ 警告! 突然大きな音が出て耳を傷めることがないように、音量設定を下げてからヘッドフォン、イヤ フォン、またはヘッドセットを使用してください。安全に関する情報について詳しくは、製品に関す る注意事項が記載されたドキュメントを参照してください。

マイク付きのヘッドフォンはヘッドセットと呼ばれます。有線のヘッドフォンまたはヘッドセット は、タブレットのオーディオ出力(ヘッドフォン)/オーディオ入力(マイク)コンボ コネクタに接 続できます。

無線のヘッドフォンまたはヘッドセットをタブレットに接続するには、デバイスの製造元の説明書に 沿って操作してください。

 $\widetilde{\mathbb{B}}$  注記:写真または動画を削除するには、[フォト]で写真または動画をタップしたままにし、[削 除]アイコン ■ をタップします。

## <span id="page-22-0"></span>動画の視聴

お使いのタブレットはパワフルなビデオ デバイスであり、お気に入りの Web サイトの動画のスト リーミングを視聴したり、動画や映画をダウンロードしてネットワークに接続していないときにタブ レット上で視聴したりできます。

### **HD** 対応テレビまたはモニターへのコンテンツのストリーミング

キャスト スクリーン テクノロジーを使用すると、映画などのコンテンツを、タブレットから対応する ディスプレイ(HD 対応テレビやモニターなど)にストリーミングしたり表示したりできます。

#### 最適なパフォーマンスのためのヒントおよび推奨事項

- メディア コンテンツを、タブレットまたは挿入されている microSD カードにローカル保存しま す。
- 使用していないアプリを閉じます。
- タブレットとディスプレイを同じ部屋で使用します。

 $\widetilde{\mathbb{F}}$  注記:キャスト スクリーンのビデオ ストリーミングのパフォーマンスは、Bluetooth の使用状況や近 くにある他の無線ネットワークの過密状態など、無線環境の要因によって影響を受ける可能性があり ます。

### 無線ディスプレイへの接続

無線ディスプレイへ接続するには、以下の操作を行います。

- 1. タブレット画面の上端から下に2回スワイプし、[設定]アイコン **を**をタップします。
- **2**. [端末]で、[ディスプレイ]→[画面のキャスト]の順にタップします。
- **3**. お使いの無線ディスプレイを一覧から選択し、画面の説明に沿って操作して接続を完了します。 検出されたアダプターの一覧にお使いのアダプターがない場合は、以下の点を確認します。
- ディスプレイまたはアダプターがお使いのタブレットでの動作に対応していることを確認しま す。
- ディスプレイまたはアダプターが外部電源に接続されていることを確認します。
- ソフトウェアがファイアウォールによってブロックされていないことを確認します。
- アダプターに付属しているか、製造元の Web サイトで提供されている製造元の説明書を使用し て、アダプターのファームウェアをアップデートします。
- アダプターの製造元に問い合わせます。

### ディスプレイの解像度の向上

- タブレットでディスプレイ設定を調整して、ディスプレイおよびアダプター側で表示可能な解像 度に設定します。
- テレビまたはディスプレイ アダプターに付属している説明書を参照して、ネイティブの解像度を 確認します。ほとんどの製造元はオンラインでも情報を提供しています。
- 設定できる最大解像度と、ディスプレイおよびアダプターの最大解像度は、それぞれ異なる場合 があります。

### <span id="page-23-0"></span>接続速度の向上によるパフォーマンスの改善

ビデオが滑らかにストリーミングされない場合や、オーディオが途切れる場合は、無線接続帯域が十 分ではない可能性があります。

- タブレットをアダプターの近くに移動します。タブレットがアダプターの近くにあるほど、接続 速度が上がります。
- タブレットとアダプターの間に壁などの大きな障害物がないことを確認します。
- メディア ファイルをインターネットからのストリーミングによる閲覧はしないで、タブレット本 体や microSD カードにダウンロードしてから閲覧します。インターネットからのストリーミン グを行うと、無線ディスプレイへの接続およびインターネット接続の両方で無線帯域を使用する ため、無線接続のパフォーマンスに影響する可能性があります。
- アダプターの製造元に問い合わせます。

## <span id="page-24-0"></span>**5** 画面の操作

以下の方法で画面を操作できます。

- タッチ ジェスチャ
- 別売の外付けキーボード

## タッチ ジェスチャの使用

### タップ

このタッチ ジェスチャを使用すると、画面上の項目を開くことができます。

● 画面上の項目をポイントしてから、タッチ スクリーンを1本の指で軽く叩いてその項目を開きま す。

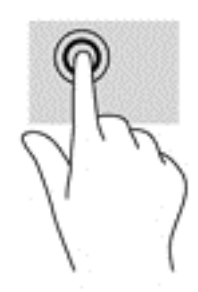

### **2** 本指ピンチ ズーム

2 本指ピンチ ズームを使用すると、画像やテキストをズームイン(拡大)またはズームアウト(縮 小)できます。

- 画面上で2本の指を互いに離した状態にして置き、その2本の指の間隔を狭めるとズームアウト (縮小)できます。
- 画面上で2本の指を近づけた状態にして置き、その2本の指の間隔を拡げるとズームイン(拡 大)できます。

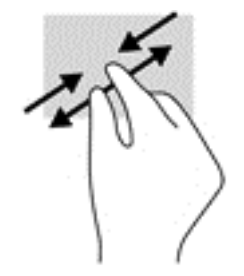

### <span id="page-25-0"></span>左端または右端からのスワイプ

左端または右端から指を滑らせると、現在開いているアプリを表示したり、ホーム画面内を移動した り、写真間を移動したりして、それらにすばやくアクセスできます。

注記:一部のアプリでは、このジェスチャで追加の設定またはその他の機能にアクセスできる場合が あります。

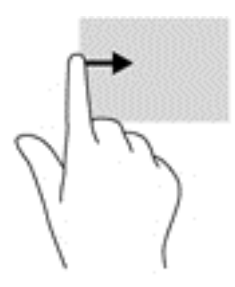

### 上端からのスワイプ

上端からスワイプすると、通知を表示できます。

[クイック設定]メニューを表示するには、上端から下に 2 回指を滑らせます。

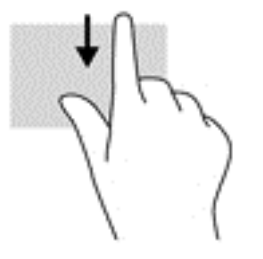

### **2** 本指での上端からのスワイプ

2 本指で上端から指を滑らせると、[クイック設定]メニューを表示できます。

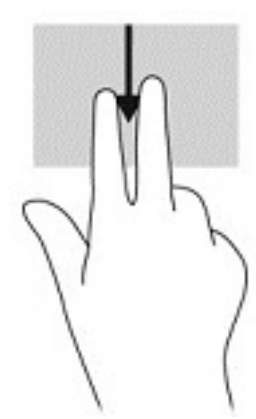

### <span id="page-26-0"></span>**1** 本指スライド

1 本指スライドを使用すると、一覧やページを上下左右にスクロールしたり、オブジェクトを移動さ せたりできます。

- 画面をスクロールするには、画面上で移動したい方向に 1 本の指を軽く滑らせます。
- オブジェクトを移動させるには、オブジェクトをタップしたままの状態で指を滑らせます。

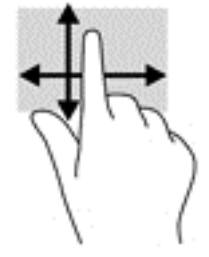

## 別売の外付けキーボードの使用

外付けキーボードを接続すると、入力、項目の選択、スクロールなど、タッチ ジェスチャを使用する 場合と同じ機能の一部を実行できます。キーボードを使用すると、操作キーおよびキーの組み合わせ を使って特定の機能も実行できます。

- $\widetilde{\mathbb{B}}$  注記:国または地域によっては、キーボードに含まれるキーおよびキーボード機能がこのガイドでの 説明と異なる場合もあります。
- ヒント:お使いのタブレットでは、Android 対応キーボードを使用することをおすすめします。Android に対応していないキーボードでは、同じ操作キー機能が使用できない場合があります。

操作キーを押すと、割り当てられている機能が実行されます。各操作キーのアイコンは、そのキーに 割り当てられている機能を表します。

操作キーの機能を使用するには、そのキーを押します。

 $\overline{\mathbb{B}}$  注記:一部のキーボードでは、fn キーを適切な操作キーと組み合わせて押す必要があります。

## <span id="page-27-0"></span>**6** アプリおよびウィジェットの使用

 $\widehat{\mathbb{E}}$  注記:このガイドで使用しているアイコンの外観は実際とは異なる場合があります。

アプリとは、ドキュメント リーダー、ファイル マネージャー、ゲームなどのタブレット用のアプリ ケーションまたはソフトウェア プログラムのことです。

- **すべてのアプリを表示する:[すべてのアプリ]**アイコン (;;;) をタップします。
- **アプリを開く:アプリをタップします。ホーム画面に戻るには、[ホーム]アイコン ◯ をタップ** します。

ウィジェットは、頻繁に更新されるコンテンツを表示する特殊な機能を持ったアプリです。ウィ ジェットを開かなくても更新されたコンテンツを見ることができます。

- すべてのウィジェットを表示する:ホーム画面をタップしたままにして[ウィジェット]アイコン ■全を表示してから、[ウィジェット]アイコン ■全をタップします。
- ウィジェットを開く:ウィジェットをタップします。ホーム画面に戻るには、**[**ホーム**]**アイコン ◯をタップします。

## ホーム画面上のアプリおよびウィジェットの整理

### ホーム画面へのアプリ アイコンの追加

**1.** ホーム画面の【すべてのアプリ】アイコン(;;;)をタップします。

 $\overline{\mathbb{B}'}$  注記:画面上のアプリは、当初はアルファベット順に表示されます。

**2**. ホーム画面が表示されるまでアプリのアイコンをタップしたまま配置したい場所までドラッグ してドロップします。

#### ホーム画面へのウィジェットの追加

- <mark>1. ホーム画面をタップしたままにして[ウィジェット]アイコン ■全</mark>を表示してから、[ウィジェッ ト]アイコン ■ をタップします。
- **2**. ホーム画面が表示されるまでウィジェットをタップしたままにします。配置したい場所まで ウィジェットをドラッグしてドロップします。

#### ホーム画面上の別の場所へのアプリまたはウィジェットのアイコンの移動

- **1**. アイコンをタップしたままにします。
- **2**. アイコンを新しい場所へスライドさせます。
- **3**. 指を離します。アイコンが新しい場所にドロップされます。

### ホーム画面からのアプリまたはウィジェットのアイコンの削除

- **1**. アイコンをタップしたままにします。
- **2**. アイコンをタップしたまま、画面上部の[削除]アイコンまでドラッグしてドロップします。
- 22 第6章 アプリおよびウィジェットの使用

 $\overline{\mathbb{B}}$  注記 : [削除]オプションは、アイコンにタップし続けている場合にのみ画面上部に表示されます。

## <span id="page-28-0"></span>スクリーン キーボードの使用

情報を入力する必要がある場合は、スクリーン キーボードがアプリによって表示されます。

## 電子メールの使用

- 1. [すべてのアプリ]アイコン (:::)→[メール]アイコンの順にタップします。
- **2**. 電子メールのユーザー名およびパスワードを入力し、画面に表示される説明に沿って操作しま す。
- **3**. 電子メール アカウントにアクセスするには、[メール]アイコンをタップします。

### カレンダーの使用

[すべてのアプリ]アイコン(;;;)→[カレンダー]アイコン 31 の順にタップし、画面に表示される説明に 沿って操作します。

 $\widehat{\mathbb{E}}$  注記:電子メール アカウントを追加すると、そのアカウントに関連付けられている電子メール、カレ ンダー、および連絡先が自動的に同期されます。

### 時計の使用

時計の機能では、アラームやタイマーを設定したり、ストップウォッチを使用したりできます。

▲ 【すべてのアプリ]アイコン (:::) →[時計]アイコン (<sup>1</sup>) の順にタップし、画面に表示される説明に 沿って操作します。

## アプリのダウンロード

アプリ、音楽、本、ゲームなどを Google Play ストア トカからダウンロードします (一部のタブレット のみ)。

- $\widetilde{\mathbb{B}}$  注記 : 一部のタブレットでは、 別のオンライン マーケットプレイス アプリが用意されている場合があ ります。
- $\ddot{\mathbb{P}}$  注記: Play ストアからアプリをダウンロードするには、インターネットに接続し、Google アカウント にサインインする必要があります。
	- **1**. マーケットプレイス アプリのアイコンをタップします。
	- **2**. カテゴリをタップします。

または

検索フィールドにキーワードを入力します。

**3**. アプリをダウンロードおよびインストールするには、画面の説明に沿って操作します。

## <span id="page-29-0"></span>アプリのアンインストール

- 1. タブレット画面の上端から下に 2 回スワイプし、[設定]アイコン **ま**をタップします。
- **2**. [端末]で、[アプリ]をタップします。
- **3**. アンインストールしたいアプリをタップし、[アンインストール]をタップして、画面に表示され る説明に沿って操作します。

## <span id="page-30-0"></span>**7 [**設定**]**の使用

 $\widetilde{\mathbb{B}}$  注記: [設定]で表示されるアイコンおよび選択できる項目は実際とは異なる場合があります。

 $\ddot{\mathbb{C}}$  注記: このガイドで使用しているアイコンの外観は実際とは異なる場合があります。

[設定]を使用して、ネットワークに接続したり、設定内容を変更したり、タブレットの情報を確認し たりできます。

▲ タブレット画面の上端から下に2 回スワイプし、**[設定]**アイコン **全**をタップします。

※ ヒント:下に2回スワイプすると[設定]にすばやくアクセスできますが、[すべてのアプリ]アイ コン (:::)→[設定]アイコン ☆ の順にタップすることもできます。

## 無線とネットワーク

タブレットを無線およびその他の種類のネットワークに接続するためのオプションを選択します。 ネットワークへの接続について詳しくは、11 [ページの「接続」を](#page-16-0)参照してください。

- [**Wi-Fi**]:[**Wi-Fi**]を有効または無効にします。Wi-Fi が有効な場合は、無線ネットワークに接続する ことで、電子メールの確認、Web の検索、ソーシャル メディア サイトへのアクセスなどができ ます。
- **[Bluetooth]: [Bluetooth]**を有効または無効にします。Bluetooth が有効な場合、ヘッドセットや キーボードなどの Bluetooth デバイスをお使いのタブレットとペアリングできます。
- [データ使用量]: 選択した期間に使用されたデータのグラフを表示します。インストールされて いる各アプリのデータ使用量も表示されます。
- [もっと見る]:[機内モード]、[**NFC**]、[**Android** ビーム]、[**VPN**]、[テザリングおよびポータブル ア クセス ポイント] (一部のタブレットのみ)、[モバイル ネットワーク](一部のタブレットのみ)、 または[モバイル プラン](一部のタブレットのみ)を有効または無効にします。

## 端末

- [**HP Duet** ペン]:デジタル タッチペンのオプションを選択します。ペンについて詳しくは、 30 [ページの「](#page-35-0)HP Duet Pen」を参照してください。
- [音声ウェイクアップ]:音声コマンドで起動するようにタブレットを設定します。
- [**Energy Star**]:国際エネルギー スター プログラム®の認定に関する詳細を表示します。
- [ディスプレイ]:タブレットのディスプレイの明るさ、壁紙、およびフォント サイズを選択しま す。
	- **[**明るさのレベル**]**:明るさを選択します。
	- [明るさの自動調節]:周囲に合わせた画面の明るさの自動調整を有効または無効にします。
	- [**壁紙]:**ホーム画面に表示する画像を選択します。
	- [スリープ]:タブレットがスリープ モードになるまでの時間を選択します。
- [スクリーンセーバー]:このオプションを有効にすると、タブレットの充電中に写真やカラ フルな背景などを表示するスクリーンセーバーを設定できます。
- [フォント サイズ]:[小]、[中]、[大]、または[極大]を選択します。
- [端末が回転したとき]: タブレットの表示内容を回転させるか現在の位置に保持するかを選 択します。
- [画面のキャスト]:お使いのタブレットからコンテンツをストリーミングするために利用で きる無線デバイスの一覧を表示します。
- [音声と通知]:タブレットの音量、着信音、およびバイブレーションのオプションを選択します。
	- [音]:メディア、アラーム、および通知の音量を選択します。
	- [割り込み]:どの種類の通知をいつ受け取るかを選択します。
	- [デフォルトの通知音]:テキスト メッセージを受信したときなどの通知音を選択します。
	- [その他の音]:画面ロックの音およびタッチ操作音を選択します。
	- 【**端末がロックされているとき**】: タブレットがロックされているときにどの通知内容を表示 するかを選択します。
	- 「アプリの通知1:通知や優先的な割り込みを行うアプリを選択します。
	- **[通知へのアクセス**]:通知にアクセスできる通知リスナーを選択します。通知リスナーは、 通知を読み取ったり処理したりするタスクを実行する権限があるアプリです。
- 【ストレージ】: タブレットのメモリおよびカード メモリ(取り付けられている場合)の使用でき る領域を表示し、どのような割り当てで領域が使用されているかを表示します。[メニュー]アイ コン:の、USB によるコンピューター接続オプションについて詳しくは、40[ページのファイル](#page-45-0) [の転送を](#page-45-0)参照してください。
- [電池]:バッテリ充電残量およびさまざまな機能のバッテリ使用量を表示します。 バッテリ セーバー機能をオンにするには、[電池]→[メニュー]アイコン • の順にタップします。
- [アプリ]:ダウンロードしたアプリおよび実行中のアプリを表示します。情報を表示したり、ア プリをアンインストールしたりするには、アプリをタップします。
- [ユーザー]:タブレットを使用する追加のユーザーを有効または無効にし、それらのユーザーの プロファイルを設定します。また、ゲスト ユーザーを有効または無効にします。ゲスト ユー ザー モードについて詳しくは、43 [ページのゲスト](#page-48-0) ユーザー モードの設定を参照してください。

タブレットがロックされているときにユーザーを追加できるようにするには、[メニュー]アイコ ン •をタップし、[端末のロック時にユーザーを追加]チェック ボックスにチェックを入れます。

## <span id="page-32-0"></span>ユーザー設定

- [位置情報]
	- お使いのタブレットの位置情報に対するアクセスを有効または無効にします。位置情報は、 GPS、無線 LAN、および使用しているモバイル ネットワークの場所から特定されます(一部 のタブレットのみ)。
	- タブレットの位置情報を要求したアプリを表示します。
	- 一部のアプリの位置情報を設定します。
- [セキュリティ]:以下の機能のオプションを選択します。
- $\widetilde{\boxdot}$  注記:セキュリティ機能の使用方法について詳しくは、41 [ページの「タブレットのセキュリ](#page-46-0) [ティ保護」](#page-46-0)を参照してください。
	- [画面のセキュリティ]
		- [画面のロック]:画面ロックの種類を選択します。
		- [自動ロック]:画面ロックを自動的に有効にするまでの時間を設定します。

 $\overline{\mathbb{B}}$  注記 : このオプションは、画面ロックを設定した後でのみ使用できます。

[電源ボタンですぐにロックする]:電源ボタンを押すとすぐにタブレットがロックされ る機能を有効または無効にします。

 $\widetilde{\mathbb{F}}$  注記 : このオプションは、画面ロックを設定した後でのみ使用できます。

- [所有者情報]:ロック画面に所有者情報を表示するには、チェック ボックスにチェック を入れてから、表示するテキストを入力します。この機能を無効にするには、チェック ボックスのチェックを外します。
- [**Smart lock**](スマート ロック):お使いのタブレットのロックを解除できる、信頼で きるデバイス、顔、または場所を選択します。

■ 注記:このオプションは、画面ロックを設定した後でのみ使用できます。

- [**SIM** カードのロック](一部のタブレットのみ):SIM カードが挿入されている場合に、PIN を選択して SIM カードをロックします。
- [タブレットの暗号化]:お使いのタブレットを暗号化したり、暗号化を解除したりします。
- [パスワードを表示する]:パスワード入力時のパスワードの表示を有効または無効にしま す。
- [デバイス管理]
	- [端末管理者]:端末管理者を表示したり無効にしたりします。
	- [提供元不明のアプリ]:不明な提供元のアプリのインストールを許可または拒否しま す。
- [認証情報ストレージ]
	- [ストレージのタイプ]:データを保存するためのストレージの種類(ソフトウェア バッ クアップやハードウェア バックアップなど)を選択します。
	- [信頼できる認証情報]:信頼できる認証証明書を表示します。
- <span id="page-33-0"></span>● [**SD** カードからインストール]:挿入されている microSD カードから証明書をインス トールします。
- [認証情報ストレージの消去]:ユーザーがインストールしたすべてのセキュリティ証明 書をタブレットから削除します。
- [詳細設定]
	- [信頼できるエージェント]:お使いのタブレットのロックを解除したままにできるデバ イス(Bluetooth 時計や NFC デバイスなど)を表示したり、選択したりします。
	- [画面の固定]:どのユーザーがどのアプリにアクセスできるかを選択します。詳しく は、43 [ページの画面の固定の設定を](#page-48-0)参照してください。
	- [使用履歴にアクセスできるアプリ]:お使いのタブレットのアプリ使用履歴データにア クセスできるアプリを選択します。
- [アカウント]:既存のアカウントを表示します。
	- **[**アカウントを追加**]**:電子メール アカウントまたは別の種類のアカウントを追加します。
	- **[**アカウントを同期**]**:アカウントの同期を有効または無効にします。自動同期機能をオフに した場合を除き、アカウントは自動的に同期されます。
		- 自動同期にアクセスするには、[アカウント]→[メニュー]アイコン:→[データの自動同 期]の順にタップします。
		- アカウントを同期するには、アカウントの名前をタップし、もう一度その名前をタッ プして、同期したいアプリをタップします。
	- **[**アカウントを削除**]**:アカウントを削除するには、アカウントの名前をタップし、[メ ニュー]アイコン •→[アカウントを削除]の順にタップします。
- [言語と入力]:タブレットの言語、スペル、キーボード、および検索のオプションを選択します。
	- [言語]:言語を選択します。
	- ◎ 【スペル チェック】:スペル チェックを有効にし、言語を選択します。
	- [単語リスト]:単語をユーザー辞書に追加します。
	- [キーボードと入力方法]
		- [現在のキーボード]: キーボードを選択します。
		- 【**Google キーボード**】(一部のタブレットのみ) : Google キーボードのオプションを設定 します。
		- [**HP Duet** 手書き入力領域]:ヘルプ ドキュメントにアクセスしたり、言語を選択した り、書き込みスタイルのオプションを設定したりします。HP Duet Pen について詳しく は、30 [ページの「](#page-35-0)HP Duet Pen」を参照してください。
		- [**Google** 音声入力](一部のタブレットのみ):[**Google voice typing**]を有効または無効に し、オプションを選択します。
	- [音声]:タブレットの音声のオプションを選択します(一部のタブレットのみ)。
		- [音声入力]:音声入力インターフェイスを使用してタブレット内を検索するためのオプ ションを選択します。使用したい音声入力サービスの種類をタップし、[設定]アイコン

**★**をタップして、ハンズフリーでの音声検索や、Bluetooth 経由のオーディオ録音 (利 用可能な場合)など、詳細な設定を選択します。

- <span id="page-34-0"></span>● [テキスト読み上げの出力]:テキスト読み上げインターフェイスのオプションを選択し ます。使用したいテキスト読み上げエンジンをタップし、[設定]アイコン ☆ をタップ して、詳細な設定を選択します。テキストを読み上げる速度および初期設定言語も設 定でき、サンプルを聞くこともできます。
- [マウス**/**トラックパッド]:タブレットのマウスおよびトラックパッドのオプションを選択し ます。
	- **[ポインタの速度]: マウス ポインターの速度を上げたり下げたりします。**
- [バックアップとリセット]:タブレットのバックアップ、復元、およびユーザー設定のオプショ ンを選択します。詳しくは、46 [ページの「データのバックアップおよび復元」を](#page-51-0)参照してくだ さい。

## システム

- [**日付と時刻**]:日付と時刻の自動設定を有効または無効にしたり、タイム ゾーン、時間の形式、 および日付の形式の設定を選択したりします。
- [ユーザー補助]: 文字サイズ、表示色の設定、読み上げおよび字幕のサービスなど、ユーザー補 助機能を有効または無効にします。
- [印刷]:接続されたプリンターまたはクラウド印刷機能での印刷を有効または無効にします。印 刷サービスを追加するには、[メニュー]アイコン •をタップします。
- 【タブレット情報】:タブレットの状態、法定情報、モデル番号、およびオペレーティング システ ムのバージョンを表示します。

アップデートを確認するには、[システム アップデート]→[アップデートをチェック]の順にタッ プします。詳しくは、46 [ページの「データのバックアップおよび復元」を](#page-51-0)参照してください。

## <span id="page-35-0"></span>**8 HP Duet Pen**

HP Duet Pen では 2 種類の方法で書くことができます。

タッチペンのペン先を使用して画面に直接書き込むことができます(タッチペン モード)。

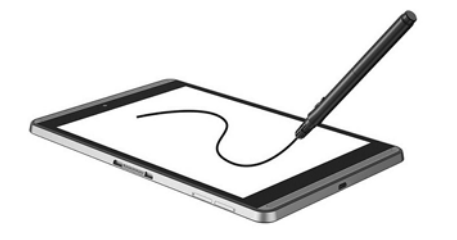

または、別売の HP ペーパー フォリオを使用して、インクペンのペン先で紙に書き込むことができま す(オフスクリーン モード)。オフスクリーン モードでは、ペンの動きがタブレットに複製されます。

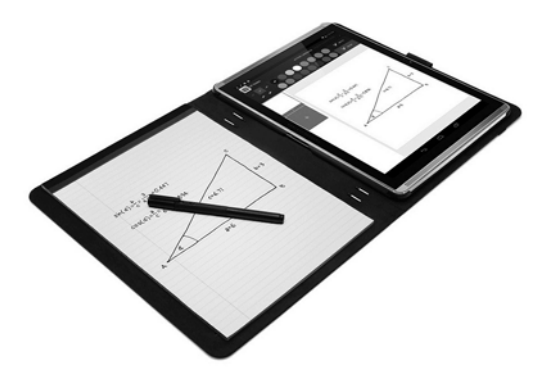

よく寄せられる質問への回答を検索したり、HP Duet Pen を HP ペーパー フォリオで使用する方法の動 画を視聴したりするには、<http://www.hp.com/jp/> にアクセスし、「HP ペーパー フォリオ」を検索して ください。

HP Duet Pen は、タブレットにインストールされているすべてのアプリで動作します。さらに、このペ ンは以下の機能をサポートしています。

- ペンを強く押すことでより太い線を描くことができる圧力感知機能など、追加のペン入力機能が [Corel® Painter Mobile for Android](タッチペン モードのみ)および[Kingsoft Office for Android]ソフ トウェア(タッチペン モードのみ)でサポートされています。詳しくは、ソフトウェアを確認し てください。
- HP ペーパー フォリオを使用したオフスクリーン モードとタッチペン モードの両方が、[HP Notes](一部の言語のみ)でサポートされています。

2 つのペン先の使用方法について詳しくは、33 ページの [HP Duet Pen](#page-38-0) の使用を参照してください。

ペンには機能ボタン(**1**)があります。機能は、ペンを使用するアプリによって異なります。機能を 選択するには、アプリ内の設定を使用します。

また、このボタンを押すと、ペンをスリープ状態から復帰させることができます。

ペンの電源状態はペンのランプ(**2**)で確認できます。

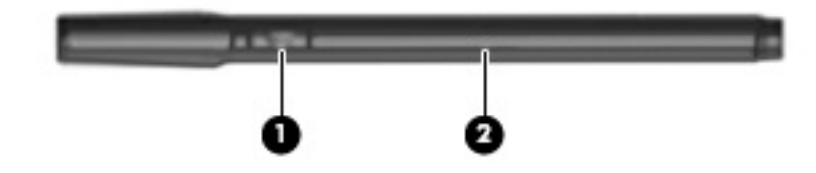

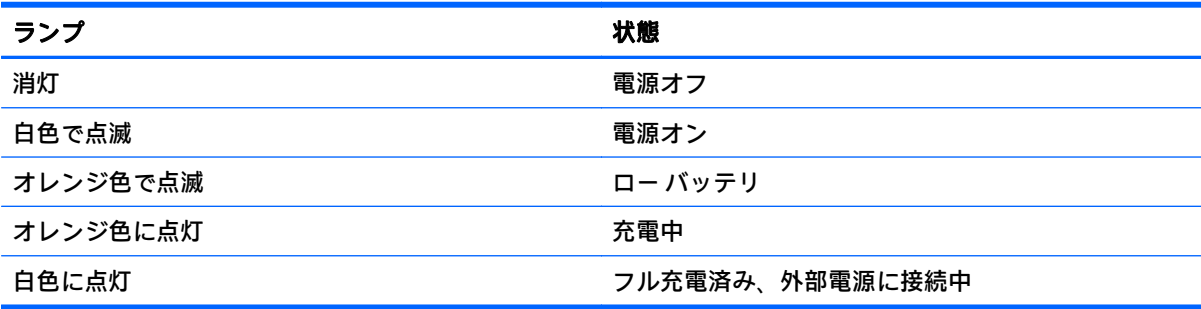

## <span id="page-37-0"></span>**HP Duet Pen** の充電

 $\overline{\mathbb{D}}$  重要: ペンを使用する前に、2 時間以上充電してください。

- $\ddot{\boxtimes}$  注記 : ペンは、業界標準の micro-B USB ケーブルを介して供給される DC 電力で動作します。タブレッ トを充電するときは、タブレットに付属の HP 製 micro-B USB ケーブルおよび AC アダプターを使用す ることをおすすめします。
	- **1**. ペン本体にあるゴム製のカバー(USB ロゴが刻印されています)をゆっくり開き、タブレットに 付属の micro-B USB ケーブル(**1**)をペンに接続します。
	- **2**. ケーブルを AC アダプターに接続した後、AC アダプターを電源コンセントに差し込みます(**2**)。 電源状態ランプがオレンジ色に点灯して、ペンが充電されていることを示します。

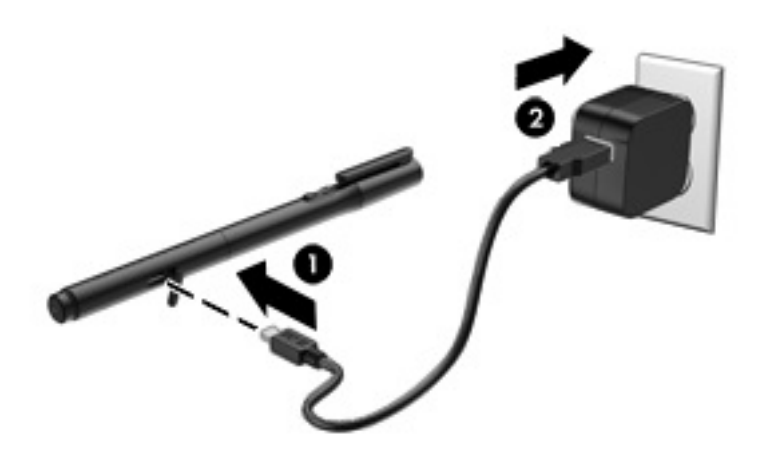

## **HP Duet Pen** のスリープ状態からの復帰

操作しない状態が約 40 秒続くと、ペンはスリープ状態になります。 スリープ状態を終了するには、以下のどちらかの操作を行います。 ▲ インクペンのペン先で紙に触れるか、タッチペンのペン先でタブレットに触れます。 または

▲ ペンの機能ボタンを押します。

## <span id="page-38-0"></span>**HP Duet Pen** のペアリング

 $\bar{\mathbb{C}}$  重要: ペンを使用する前に、2 時間以上充電してください。

ペンをスリープ状態から復帰させ、タブレットの電源を入れます。タブレットを初めて使用するとき は、HP Duet Pen のペアリング機能が自動的に起動します。

- $\overline{\mathbb{B}}$  注記:ペアリング中は、インクペンのペン先ではなく、必ずタッチペンのペン先を使用してくださ い。ペン先を交換する手順については、33 ページのペン先の交換を参照してください。
- $\ddot{\mathbb{B}}$ :ペアリング機能が自動的に起動しない場合は、[設定]を使用して起動します。タブレット画面 の上端から下に 2 回スワイプし、**[**設定**]**アイコン をタップします。[端末]で、[**HP Duet Pen**]→[**HP Duet Pen** のペアリング]の順にタップします。
	- **1**. [HP Duet Pen のペアリング]画面で、[開始]を選択します。
	- **2**. **[HP Duet Pen** のペアリングが完了しました**]**というメッセージが表示されるまで、ペンで対象物に 触れておきます。
- $\hat{\mathcal{X}}$  ヒント : [HP Duet Pen]アプリがオンに設定されているときは、HP Duet Pen の通知が通知領域に表示さ れます。アプリをオフにするには、通知をタップし、[**HP Duet Pen**]スイッチを左にスライドさせます。

## **HP Duet Pen** の使用

### ペン先の交換

 $\overline{\mathbb{L}}$  重要 : タブレット上でインクペンのペン先を使用しないでください。

お使いのペンには 2 つのペン先があります。先が丸く画面にやさしいタッチペンのペン先と、先のと がったインクペンのペン先です。ペン先をもう一方のペン先に交換するには、以下の作業を行いま す。

- **1**. キャップを取り外し、ペン芯をペン本体から引き抜きます。
- **2**. ペン芯の向きを変えます。
- **3**. ペン芯をペン本体に差し込みなおします。

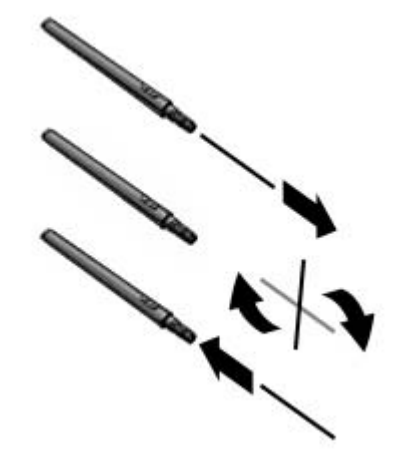

### <span id="page-39-0"></span>ペンの設定

[HP Duet 手書き入力領域]設定を使用して、言語、テキストおよび描画のサイズ、スクロールの速度、 および位置のペン オプションを選択します。

- 1. タブレット画面の上端から下に2回スワイプし、[設定]アイコン **を** をタップします。
- **2**. [ユーザー設定]で、[言語と入力]→[**HP Duet** 手書き入力領域]の順にタップします。
- **3**. ヘルプを参照するには、[はじめに]の[入門ガイド]をタップします。
- **4**. 必要な設定を行います。

### タッチペンとしての使用

- 重要:ペンでタブレットに触れる前に、タッチペンのペン先が取り付けられていることを確認してく ださい。
	- 1. タブレット画面の上端から下に2回スワイプし、[設定]アイコン **ま**をタップします。
	- **2**. [端末]で、[**HP Duet** ペン]をタップします。
	- **3**. [**HP Duet** ペン]スイッチを右にスライドさせて[HP Duet ペン]アプリをオンにします。

 $\widetilde{\mathbb{B}}$  注記:[ホバー]設定を使用すると、ペンがタブレットに触れていないときに、タブレットに対するペ ンの位置を確認できます。[ホバー]スイッチを右にスライドさせてホバー モードをオンにします。

### アプリでのペンの使用

### ペンを使用してタブレット上で描画や書き込みを行う

- $\mathbb{D}$  重要 : ペンでタブレットに触れる前に、タッチペンのペン先が取り付けられていることを確認してく ださい。
	- 1. タブレット画面の上端から下に2回スワイプし、[設定]アイコン **を**タップします。
	- **2**. [端末]で、[**HP Duet** ペン]をタップします。
	- **3**. [**HP Duet** ペン]スイッチを右にスライドさせて[HP Duet ペン]アプリをオンにします。
	- 4. [すべてのアプリ]アイコン (:::) をタップし、アプリをタップして起動します。
	- **5**. タッチペンのペン先を使用して描画や書き込みを行います。 詳しくは、アプリのヘルプを参照してください。

### <span id="page-40-0"></span>ペンを使用して紙に書いた内容を **HP** ペーパー フォリオ(別売)で取り込む

 $\mathbb{B}^{\!\prime}$  重要 : HP Duet Pen の超音波マイクをラベルやステッカーなどで覆わないでください。ペンとタブレッ トは超音波によってペンの位置を確認し、オフスクリーン モードで動きを追跡します。HP Duet Pen の超音波マイクの位置については、6 [ページの各部の名称](#page-11-0)を参照してください。

重要:タブレットの画面上でインクペンのペン先を使用しないでください。

 $\stackrel{\leftrightarrow}{\rm \mapsto}$  注記:最適な状態で使用するには、HP ペーパー フォリオを平らな場所に置き、フォリオ内の紙とタ ブレットの間を遮らないようにします。動作中のペンがタブレットの画面から 10 mm 以内の距離に あるときは、手のひらなどペン以外のものが画面に触れてもペンでの操作を妨げません。

インクペンのペン先が取り付けられていることを確認してください。

HP ペーパー フォリオを準備するには、以下の操作を行います。

- **1**. HP ペーパー フォリオのカメラ用の穴とタブレットのカメラの位置を揃えるようにしてタブレッ トをフォリオに挿入します。
- **2**. タブレットと紙はどちらが左でも右でも問題ありません。好きな側にタブレットが位置するよ うにフォリオを回します。
- **3**. フォリオの上部にあるスリットに紙を挿入します。

タブレットをオフスクリーン モード用に準備するには、以下の操作を行います。

- 1. タブレット画面の上端から下に2回スワイプし、[設定]アイコン **を**をタップします。
- **2**. [端末]で、[**HP Duet** ペン]をタップします。
- **3**. [**HP Duet** ペン]スイッチを右にスライドさせて[HP Duet ペン]アプリをオンにします。
- **4**. [画面領域外]スイッチを右にスライドさせて画面領域外複製をオンにします。
- **5. 【ホーム】アイコン ◯→[すべてのアプリ]アイコン (:::) の順にタップします。**
- **6**. [**HP Notes**]アイコン→[新規ノートブック]の順にタップします。
- **7**. [ブックをキャプチャ]をタップし、画面に表示される説明に沿って操作します。
- $\widetilde{\mathbb{B}}^r$ 注記:ペンでタブレットに直接書き込んで(タッチペン モード)新しいノートブックを作成した場 合、そのノートブックで[ブックをキャプチャ]モード(オフスクリーン複製)を同時に使用すること はできません。

[ブックをキャプチャ]モード(オフスクリーン複製)で新しいノートブックを作成した場合、そのノー トブックにペンで書き込むこと(タッチペン モード)はできません。

### **HP Duet Pen** の収納

ペンを使い終わったら、キャップを取り付けます。

 $\frac{1}{\sqrt{2}}\left( \frac{1}{\sqrt{2}}\right) ^{2}=\frac{1}{2}\left( \frac{1}{\sqrt{2}}\right) ^{2}=\frac{1}{2}\left( \frac{1}{2}\right) ^{2}=\frac{1}{2}\left( \frac{1}{2}\right) ^{2}=\frac{1}{2}\left( \frac{1}{2}\right) ^{2}=\frac{1}{2}\left( \frac{1}{2}\right) ^{2}=\frac{1}{2}\left( \frac{1}{2}\right) ^{2}=\frac{1}{2}\left( \frac{1}{2}\right) ^{2}=\frac{1}{2}\left( \frac{1}{2}\right) ^{2}=\frac{1}{2}\left( \$ 

## <span id="page-41-0"></span>**9** 電源の管理

お使いのタブレットは、バッテリ電源または外部電源で動作できます。タブレットがバッテリ電源で のみ動作しており、外部電源を使用してバッテリを充電することができない場合は、バッテリ残量を 監視し、節約することが重要です。

## バッテリ電源での駆動

充電済みのバッテリが装着され、外部電源に接続されていない場合、タブレットはバッテリ電源で動 作します。タブレットを外部電源に接続していない場合は、タブレットの電源が切れているときでも バッテリは徐々に放電していきます。タブレットには、バッテリがロー バッテリ状態または完全な ロー バッテリ状態になった場合にそのメッセージが表示されます。

タブレットのバッテリは消耗品です。バッテリ電源での駆動時間およびバッテリの寿命は、電源管理 の設定、タブレットで動作しているプログラム、画面の明るさ、タブレットに接続されている外付け デバイス、およびその他の要素によって異なります。

### 出荷時に搭載されているバッテリ

このタブレットのバッテリは、ユーザー自身で簡単に交換することはできません。バッテリを取り外 したり交換したりすると、保証が適用されない場合があります。バッテリが充電されなくなった場合 は、HP のサポート窓口にお問い合わせください。バッテリが寿命に達した場合、そのバッテリを一般 の家庭ごみと一緒に処分しないでください。使用済みのバッテリは、お住まいの地域の地方自治体の 条例または規則に従って、正しく処分してください。

### バッテリの充電

- **1**. 電源アダプターをタブレットに接続します。
- **2**. バッテリが充電中であることを確認します。

画面の右上隅に**[**電池の充電**]**アイコン が表示されます。

**3**. バッテリの充電中は、ステータス領域または通知領域のバッテリ情報が 100%充電済みになるま で AC アダプターを接続したままにしてください。

### バッテリ充電残量の確認

およそのバッテリ充電残量を確認するには、以下の操作を行います。

<u>▲</u> タブレット画面の上端から下に 2 回スワイプし、**[電池]**アイコン A をタップします。

### バッテリの節電

バッテリ充電残量を節約およびバッテリでの駆動時間を最大化するには、以下の操作を行います。

- ディスプレイの輝度を下げます。
- 使用していない無線デバイスをオフにします。
- 外部電源に接続されていない外付けデバイスのうち、USB ポートに接続している外付けハードド ライブなど、使用していないものを Android デバイスから取り外します。
- <span id="page-42-0"></span>● 使用していない外付けメディア カードを停止するか、無効にするか、または取り出します。
- タブレットを使用していないときは、電源ボタンを短く押してタブレットのスリープを開始しま す。スリープを終了するには、電源ボタンをもう一度押します。
- バッテリ セーバー機能をオンにします。

#### バッテリ セーバーの使用

バッテリ充電残量が少なくなっているときに、外部電源を使用できない場合は、バッテリ セーバーを オンにします。これにより、特定の機能がオフになり、最大 90 分のバッテリでの駆動時間が確保さ れます。

バッテリ状態が一定の割合に達したときにバッテリ セーバーを自動的にオンにするオプションも選 択できます。

- <mark>1. クブレット画面の上端から下に 2 回スワイプし、【電池】アイコン ■</mark> をタップします。
- 2. [メニュー]アイコン •→[バッテリーセーバー]の順にタップし、画面に表示される説明に沿って 操作します。

### 外部電源での駆動

外部電源の接続については、タブレットに付属の『クイック スタート』ガイドを参照してください。 純正の AC アダプターを使用してタブレットが外部電源に接続されている場合、タブレットはバッテ リ電源を使用しません。

警告!けがや事故、および機器の故障などの安全に関する問題の発生を防ぐため、この製品を使用す る場合は、タブレットに付属している AC アダプター、HP が提供する交換用 AC アダプター、または HP から購入した対応する AC アダプターを使用してください。

以下のどれかの条件にあてはまる場合はタブレットを外部電源に接続してください。

- △い警告!航空機内でタブレットのバッテリを充電しないでください。航空会社によっては、別の規則や 制限がある場合があります。
	- バッテリを充電するか、バッテリ ゲージを調整する場合
	- システム ソフトウェアをインストールまたは変更する場合
	- バックアップまたは復元を実行する場合

タブレットを外部電源に接続すると、以下のようになります。

- バッテリの充電が開始されます。
- 画面の明るさが増す場合があります。

外部電源の接続を外すと、以下のようになります。

- タブレットの電源がバッテリに切り替わります。
- タブレットによっては、バッテリ電源を節約するために自動的に画面が暗くなる場合がありま す。

## <span id="page-43-0"></span>タブレットの電源の切断

[電源を切る]コマンドはオペレーティング システムを含む開いているすべてのプログラムを終了し、 ディスプレイおよびタブレットの電源を切ります。

以下の場合は、タブレットの電源を切ります。

● タブレットを長期間使用せず、外部電源から切断する場合

推奨される Android の電源切断の手順に沿って操作します。

- **1**. [電源を切る]というメッセージが表示されるまで、電源ボタンを押したままにします。
- **2**. [電源を切る]をタップします。

タブレットが応答しなくなり、Android の電源切断手順を使用できない場合は、以下の緊急手順を記 載されている順に試みてください。

- 電源ボタンを 5 秒程度押し続けます。
- タブレットを外部電源から切り離します。

## <span id="page-44-0"></span>**10** ファイルの管理

## ファイルのダウンロード

電子メール、インターネットやその他の場所からファイルをダウンロードできます。ファイルは自動 的にダウンロード フォルダーに保存されます。画面の上端から下にスワイプすると、ダウンロードの 状態を通知領域で確認できます。

[ダウンロード]フォルダーを開いて、ダウンロードしたファイルにアクセスするには、以下の操作を 行います。

▲ [すべてのアプリ]→[ダウンロード]アイコン △ の順にタップします。

## ファイルを開く

ファイルに関連付けられたアプリを使用してファイルを開くことができます。一部のファイルは複 数のアプリで開くことができます。ファイル管理アプリは Google Play ストア つ (一部のタブレット のみ)からダウンロードできます。

 $\stackrel{\mathbb{P}}{\rightarrow} \mathbf{\hat{z}}$ 記 : 一部のタブレットでは、別のオンライン マーケットプレイス アプリが用意されている場合があ ります。

## ファイルの保存

ローカル ストレージ、microSD カード、microUSB フラッシュ ドライブ、またはオンライン(クラウ ド)ストレージを使用してファイルを保存できます。

## ファイルの印刷

印刷を開始する前に、タブレットに印刷サービスをインストールする必要があります。現在利用可能 なサービスを確認するには、以下の操作を行います。

- 1. タブレット画面の上端から下に2回スワイプし、[設定]アイコン <u>を</u>をタップします。
- **2**. [システム]で[印刷]をタップします。

ここから、利用可能な各サービスを開いてオンまたはオフにしたり、そのアプリで使用できるプリン ターを確認したり、サービスの設定を調整したりできます。

 $\widetilde{\boxdot}$  注記:印刷の手順は使用するアプリによって若干異なる場合があります。

ファイルを印刷するには、以下の操作を行います。

- **1**. 印刷したいファイルのアプリを開きます。
- **2**. ファイルを開きます。
- 3. [メニュー]アイコン をタップし、印刷の選択をタップしてから、画面に表示される説明に沿っ て印刷します。

## <span id="page-45-0"></span>クラウド ストレージとファイル共有

お使いのタブレットには、タブレットからクラウド上のファイルにアクセスしたり、それらのファイ ルを表示、編集、および管理したりできるオンラインのファイル共有およびクラウド コンテンツ スト レージ サービスが用意されています。

事前にインストールされているドライブを使用してすべてのファイルを 1 か所に保存できるため、そ れらにどこからでもアクセスでき、ほかのユーザーと共有することもできます。

## ファイルの転送

- $\widetilde{\boxdot}$  注記:一部のタブレットでは、タブレットとコンピューターの間でファイルを送受信できるようにす るために、クラウド ストレージなどの外部ストレージを事前に使用可能にしておく必要があります。
- 注記:一部のタブレットでは、USB ケーブルを使用してタブレットとコンピューターの間でファイル を送受信できるようにするには、USB テザリングをオフにする必要があります(13 [ページのテザリン](#page-18-0) グまたはポータブル アクセス [ポイントの有効化\(一部のタブレットのみ\)](#page-18-0)を参照してください)。
	- **1**. USB ケーブルをタブレットおよびコンピューターに接続します。
	- **2**. コンピューターでのタブレットの表示方法を選択します。
		- a. タブレット画面の上端から下に2回スワイプし、[設定]アイコン **ま**をタップします。
		- **b. 【端末]で、[ストレージ]→[メニュー]アイコン ••• の順にタップします。**
		- **c**. [**USB** でパソコンに接続]をタップし、コンピューターでのタブレットの表示方法を選択しま す。
			- メディア デバイス (MTP)
			- カメラ (PTP)
	- **3**. コンピューターのファイル管理システムを使用してファイルを転送します。

タブレットがコンピューター上にドライブとして表示されます。他の外付けデバイスと同じよ うに、タブレットとコンピューターの間でファイルをコピーできます。ドライブおよびファイル の管理について詳しくは、お使いのコンピューターの説明書またはヘルプを参照してください。

ファイルの転送が終了したら、USB ケーブルを外します。

## <span id="page-46-0"></span>**11** タブレットのセキュリティ保護

## 画面ロックの設定

- 1. タブレット画面の上端から下に 2 回スワイプし、[設定]アイコン **を**をタップします。
- **2**. **[**ユーザー設定**]**の**[**セキュリティ**]**をタップし、**[**画面のセキュリティ**]**の**[**画面のロック**]**をタップし ます。
- **3**. **[**画面ロックを選択**]**で、以下の種類の画面ロックから 1 つを選択し、画面の説明に沿って操作し ます。
- $\widetilde{\boxdot}$  注記 : 以前に画面ロックを設定した場合は、ロック設定を変更する前に画面のロックを解除する 必要があります。
	- [スワイプ]:任意の方向にスワイプして画面のロックを解除します。
	- [パターン]:簡単なパターンを描いて画面のロックを解除します。
	- [**PIN**]:4 桁以上の数字を入力して画面のロックを解除します。
	- [パスワード]:4 文字以上の文字または数字を入力します。強固なパスワードを選択すれば、 最もセキュリティ強度が高くなるのがこのオプションです。
- **4**. [所有者情報]で、画面のロック時に表示するテキストを入力します。

### 音声での起動の設定(一部のタブレットのみ)

- 1. タブレット画面の上端から下に2回スワイプし、[設定]アイコン <sup>●</sup> をタップします。
- **2**. [端末]で、[音声ウェイクアップ]をタップします。
- **3**. スイッチを右にスライドさせて音声ウェイクアップ機能をオンにします。
- **4**. [音声ウェイクアップ フレーズのトレーニング]をタップし、画面に表示される説明に沿って操作 します。

## 信頼できる顔の設定

 $\widehat{\mathbb{E}}$  注記:このオプションは、画面ロックを設定した後でのみ使用できます。

- 1. タブレット画面の上端から下に2回スワイプし、[設定]アイコン **を**をタップします。
- **2**. [ユーザー設定]で、[セキュリティ]をタップします。
- **3**. [画面のセキュリティ]で、[**Smart Lock**](スマート ロック)をタップします。
- **4**. [**Trusted face**](信頼できる顔)をタップし、画面に表示される説明に沿って操作します。

信頼できる顔を設定した後は、タブレットの電源を入れるたびに自分の顔が検索され、認識されると ロックが解除されます。設定してある画面ロックでもタブレットのロックを解除できます。

## <span id="page-47-0"></span>タブレットのロックおよびロック解除

ロック

- **1**. 画面ロック(41 [ページの画面ロックの設定を](#page-46-0)参照してください)、音声起動(41 [ページの音声で](#page-46-0) [の起動の設定\(一部のタブレットのみ\)を](#page-46-0)参照してください)、または信頼できる顔(41 [ページの](#page-46-0) [信頼できる顔の設定を](#page-46-0)参照してください)を設定します。
- **2**. 電源ボタンを押します。

### ロック解除

- **1**. 電源ボタンを押して、タブレットの電源を入れます。
- 2. ロック アイコン A の上に指を置いて、そのアイコンを上にスライドさせてロックを解除しま す。
- **3**. 設定してあるセキュリティのロック解除方法(PIN を入力する、タブレットに顔を向けて信頼で きる顔として認識させるなど)を使用して、タブレットのロックを解除します。
- $\hat{X}$  ヒント : ロック画面からカメラにすばやくアクセスするには、ロック アイコン Ω の上に指を置い て、そのアイコンを左にスライドさせます。

## タブレットの暗号化

最初のセットアップ中に暗号化を無効にした場合は、ここに記載されている操作を行ってタブレット を暗号化できます。

△ 注意:暗号化を元に戻すことはできません。暗号化を解除するにはデータの初期化を実行する必要が あり、初期化を実行するとすべてのデータが消去されます。

アカウント、アプリ データ、音楽などのメディア、およびダウンロードした情報を含むすべてのデー タを暗号化しておくと、タブレットが盗まれたとしても、暗号化していない場合よりもデータの安全 が保たれます。タブレットを暗号化した場合、タブレットの電源を入れるたびに、PIN やパスワード を入力してタブレットの暗号化を解除する必要があります。

- △ 注意:暗号化には、1 時間以上かかる場合があります。暗号化処理が中断された場合、データが失わ れます。
	- **1**. ロック画面の PIN/またはパスワードを設定します。
	- **2**. バッテリを充電します。
	- 3. タブレット画面の上端から下に 2 回スワイプし、[設定]アイコン **を**をタップします。
	- **4**. [ユーザー設定]の[セキュリティ]をタップして、[暗号化]の[タブレットの暗号化]をタップします。

 $\widetilde{\mathbb{B}}$  注記 : 暗号化に関する情報を十分にご確認ください。バッテリが充電されていない場合、または タブレットが電源に接続されていない場合は、[タブレットの暗号化]オプションは使用できませ ん。タブレットの暗号化について考えが変わった場合は、**[**戻る**]**をタップします。

- <span id="page-48-0"></span>**5**. ロック画面の PIN またはパスワードを入力して、[続ける]をタップします。
- **6**. [タブレットを暗号化]をタップします。

暗号化の間、進行状況が表示されます。暗号化が完了すると、PIN またはパスワードを入力する 必要があります。また、タブレットの電源を入れるたびに、PIN またはパスワードを入力する必 要があります。

## ゲスト ユーザー モードの設定

ゲスト ユーザー モードでは、タブレットの指定した部分に、他のユーザーがアクセスできるようにな ります。

- 1. タブレット画面の上端から下に2回スワイプし、[設定]アイコン **を**をタップします。
- **2**. [端末]で、[ユーザー]→[ゲスト]の順にタップします。

ゲストを追加すると、タブレットはお使いのアカウントからログアウトし、自動的にゲスト アカ ウントに切り替わります。

## 画面の固定の設定

特定のアプリのみにアクセスできるようにしたい場合は、画面の固定機能を使用して画面上にアプリ をロックします。他のユーザーがお使いのタブレットでそのアプリを使用することはできますが、そ のアプリから離れてタブレットの他のアプリを操作することはできません。

#### 画面の固定をオンにする

- 1. タブレット画面の上端から下に2回スワイプし、[設定]アイコン <u>を</u>をタップします。
- **2**. [ユーザー設定]で、**[**セキュリティ**]**をタップします。
- **3**. [詳細設定]で、[画面の固定]をタップし、スイッチを右にスライドさせて画面の固定をオンにし ます。

### 固定するアプリの選択

- **1**. 固定したいアプリを開きます。
- **2.** [概要]□をタップします。
- <mark>3</mark>. 開いているアプリの右下隅に[**ピン]**アイコン (4)が表示されるまで、そのアプリをドラッグしま す。
- 4. [ピン]アイコン (T)をタップし、画面に表示される説明に沿って画面の固定を使用します。
- ※ ヒント:安全のため、画面ロックを設定している場合は、[オフライン再生を解除する前にロッ ク解除パターンの入力を求める]にチェックを入れてください。タブレットを他のユーザーも使 用できるようにする場合は、画面ロックを設定しておくことをおすすめします。

#### アプリの固定解除

[戻る] < および[概要] ■ の両方を同時にタップしたままにします。

 $\bar{\mathbb{B}}$  注記:PIN を設定している場合は、それを入力するよう求められます。

## <span id="page-49-0"></span>ストレージの使用

## **microSD** カードの挿入

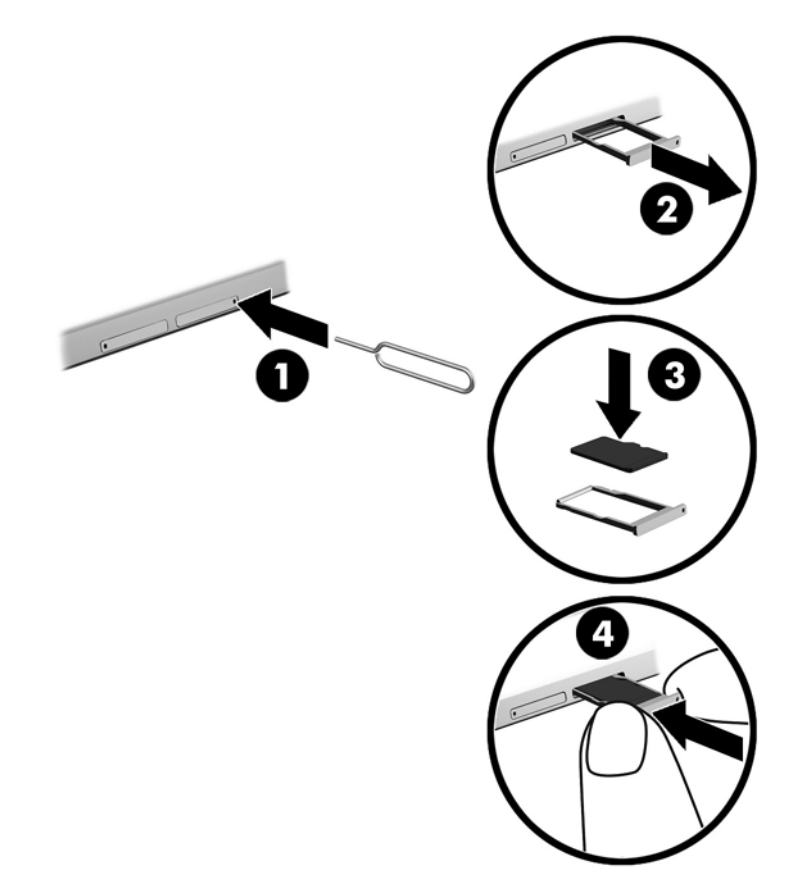

カードをカード トレイに挿入したり、カード トレイから取り出したりするには、以下の操作を行います。

- . カードの取り外しツールまたはまっすぐ伸ばした小さいクリップをカード トレイのアクセス穴 に差し込みます(**1**)。
- . トレイのカバーを少しだけ押します。トレイが少し出てきます。
- . タブレットからトレイを引き抜き(**2**)、カードをトレイにはめ込みます(**3**)。
- . タブレットにトレイを取り付けなおします(**4**)。
- . しっかりと収まるまでトレイをゆっくり押し込みます。

## <span id="page-50-0"></span>**microSD** カードまたは **USB** ドライブへのアクセス

microSD カードまたは USB ドライブにアクセスするには、以下の操作を行います。

- **1**. タブレットの電源を入れます。
- **2**. microSD カードを挿入するか、USB ドライブを接続します。
- **3**. microSD カードまたは USB ドライブ上のファイルにアクセスします。

## **microSD** カードのアンマウント**/**取り外し

 $\overleftrightarrow{\mathbb{B}}$  : microSD カードは、取り外す前に必ずアンマウントしてください。

- 1. タブレット画面の上端から下に 2 回スワイプし、[設定]アイコン **ま**をタップします。
- **2**. [端末]で、[ストレージ]→[**SD** カード]→[**SD** カードをアンマウント]の順にタップします。
- **3**. 画面に表示される説明に沿って操作を続行します。

## <span id="page-51-0"></span>**13** データのバックアップおよび復元

## アプリの自動更新

一部のオンライン マーケットプレイスでは、アプリが自動的に更新されます。購入履歴や、最後に同 期された設定を記録しているマーケットプレイスもあります。お使いのタブレットの復元が必要に なった場合は、すべての設定、お気に入り、およびアプリを自動的に取得するためにこの記録を使用 できます。

 $\widehat{\mathbb{B}}$  注記 : 自動更新機能は、タブレットではなくオンライン マーケットプレイスでの設定です。利用でき るオンライン マーケットプレイスは、お使いのタブレットおよび国または地域によって異なります。

### アプリ、ウィジェット、およびオペレーティング システムの 手動更新

アプリ、ウィジェット、およびオペレーティング システムを定期的に最新バージョンへ更新すること をおすすめします。更新によって問題が解決し、タブレットで新しい機能やオプションを使用できる ようになります。テクノロジーは常に変化しているため、アプリ、ウィジェット、およびオペレー ティング システムを更新するとお使いのタブレットで最新のテクノロジーを実行できます。たとえ ば、古いアプリやウィジェットは最新のオペレーティング システムで正しく動作しない場合がありま す。

最新バージョンの HP 製および他社製アプリおよびウィジェットをダウンロードすると、オペレー ティング システムによってアップデートが自動的にダウンロードされ、アップデートのインストール 準備が完了すると通知が表示されます。詳しくは以下の項目を参照してください。

- **1**. HP のサポート Web サイト、<http://www.hp.com/jp/support/> にアクセスし、画面の説明に沿って操 作して製品を選択します。
- **2**. 画面の説明に沿って操作し、お使いの Android オペレーティング システム ソフトウェアにアクセ スします。

### バックアップおよびリセット

市販されているなんらかのソリューションを使用して、タブレット上の個人データを別のコンピュー ター、専用のストレージ デバイス、またはクラウドに定期的にバックアップすることを強く推奨しま す。

データの損失に備えてデータのバックアップおよび復元のオプションを選択できます。

- 1. タブレット画面の上端から下に2回スワイプし、[設定]アイコン **を**をタップします。
- **2**. [ユーザー設定]で、[バックアップとリセット]をタップします。
- **3**. [バックアップと復元]で、以下のオプションを 1 つまたは複数選択します。
- <span id="page-52-0"></span>[データのバックアップ]:アプリのデータ、無線 LAN のパスワード、およびその他の設定を インターネット上のサーバーにバックアップできるようにするには、このスイッチを右にス ライドさせます。
- [バックアップ アカウント]:データをバックアップする電子メール アカウントを選択しま す。
- [自動復元]:バックアップした設定およびデータをアプリの再インストール時に復元できる ようにするには、このスイッチを右にスライドさせます。

## データの初期化

### 電源がオンになっているタブレットのリセット

タブレットが正常に起動し、所有者のアカウント(タブレットに追加された最初のアカウント)にサ インインできる場合は、ここに記載されている操作を行います。

すべての設定をリセットし、タブレットのすべてのデータを削除するには、以下の操作を行います。

- 1. タブレット画面の上端から下に2回スワイプし、[設定]アイコン **を**タップします。
- **2**. [ユーザー設定]で、[バックアップとリセット]をタップします。
- **3**. [個人データ]で、[データの初期化]をタップします。
- △ 注意 : 出荷時設定へのリセットを実行すると、タブレットに保存されているすべてのデータが削 除されます。アプリはすべてアンインストールされます。電子メール アカウントのデータは復 元できる可能性があります。タブレットをリセットする前に、市販されているなんらかのソ リューションを使って、すべての重要なファイルを外部ストレージ デバイスまたはクラウドに バックアップしてください。
- **4**. [タブレットをリセット]をタップします。
- **5**. タブレットでロック画面のパスワードを設定した場合は、要求されたときにパスワードを入力し ます。
- **6**. [すべてを消去]をタップして、リセットを開始します。

タブレットの電源が切れます。リセットが完了すると、タブレットが起動します。

### 電源がオフになっているタブレットのリセット

タブレットが正常に起動しない場合、またはロック画面のパスワードを忘れた場合は、電源を入れず にタブレットをリセットできます。

- △ 注意:出荷時設定へのリセットを実行すると、タブレットに保存されているすべてのデータが削除さ れます。アプリはすべてアンインストールされますが、電子メール アカウントのデータは復元できる 可能性があります。タブレットをリセットする前に、市販されているなんらかのソリューションを 使って、すべての重要なファイルを外部ストレージ デバイスまたはクラウドにバックアップしてくだ さい。
- $\ddot{\mathbb{E}}$ : タブレットがリカバリ モードになっている場合、 タッチ スクリーンは無効です。音量上げ ( + ) ボタンおよび音量下げ(-)ボタンを使用すると、[復元]メニュー内を上下に移動できます。
	- **1**. 30 分以上タブレットを充電し、AC アダプターをタブレットから取り外します。
	- **2**. microSD カードがタブレットに装着されている場合は、タブレットをリセットする前にカードを 取り外します。
- <span id="page-53-0"></span>3. タブレットの電源が切れている状態で、電源ボタンと音量上げ (+) ボタンを同時に押し続けま す。
- **4**. [Recovery]メニューが表示されたら、音量上げ(+)ボタンと音量下げ(-)ボタンを使って [**Wipe data/factory reset**](データの消去/ファクトリ リセット)を強調表示します。
- **5**. 電源ボタンを押して選択します。

画面に[**Confirm wipe of all user data? THIS CAN NOT BE UNDONE**](ユーザー データをすべて消去し ますか?この操作は取り消せません)と表示されます。

- **6**. 音量上げ(+)ボタンと音量下げ(-)ボタンを使って[**Yes -- delete all user data**](はい:すべ てのユーザー データを削除する)を強調表示します。
- **7**. 電源ボタンを押してリセットを開始します。

システムの復元画面にリセットのプロセスが表示されます。

**8**. 画面に[**Data wipe complete**](データ消去の完了)というメッセージが表示されたら、音量上げ (+)ボタンと音量下げ(-)ボタンを使って[**Reboot system now**](システムを今すぐ再起動) を強調表示し、電源ボタンを押して選択します。

タブレットが再起動されます。

## **[Recovery]**(復元)メニューを使用したタブレットの起動

お使いのタブレットでオペレーティング システムを起動できない場合、[Recovery]メニューに直接ア クセスすることによって、システムの復元を実行できます。

- **1**. タブレットの電源を切り、AC アダプターをタブレットおよび外部電源に接続します。
- 2. [Recovery]メニューに起動するには、HP ロゴが表示されるまで音量上げ (+) ボタンと電源ボタ ンを同時に押し続けます。
- **3**. [Recovery]メニューが表示されたら、音量上げ(+)ボタンと音量下げ(-)ボタンを使って [**wipe data/factory reset**](データの消去/ファクトリ リセット)を強調表示し、電源ボタンを押 して選択を確定します。
- **4**. 音量上げ(+)ボタンと音量下げ(-)ボタンを使って[**Yes delete all user data**](はい:すべ てのユーザー データを削除する)を強調表示し、電源ボタンを押して選択を確定します。
- **5**. 音量上げ(+)ボタンと音量下げ(-)ボタンを使って[**reboot system now**](今すぐシステムを 再起動する)を強調表示し、電源ボタンを押して選択を確定します。

## 無線(OTA)アップデートを使用したタブレットの更新

- **1**. タブレットの電源を切り、タブレットを外部電源に接続します。
- **2**. タブレットの電源を入れ、インターネットに接続します。
- 3. タブレット画面の上端から下に2回スワイプし、[設定]アイコン **ま**をタップします。
- **4**. [タブレット情報]→[システム アップデート]→[アップデートをチェック]の順にタップします。
- **5**. 画面に表示される説明に沿って処理を完了します。アップデートが適用されるとタブレットが 再起動する場合があります。

## <span id="page-54-0"></span>ファイル ベース アップデートを使用したタブレットの更新

 $\overline{\mathbb{B}}$  注記: 以下の操作を実行する前に、タブレットを外部電源に接続してください。

- **1**. お使いのタブレット用の最新のオペレーティング システム復元イメージをダウンロードします。
	- **a**. HP のサポート Web サイト、<http://www.hp.com/jp/support/> にアクセスし、画面の説明に沿っ て操作して製品を選択します。
	- **b**. 画面の説明に沿って操作し、お使いの Android オペレーティング システム ソフトウェアに アクセスします。
- **2**. ファイルをダウンロードして、microSD カードに保存します。
- **3**. タブレットの電源を切り、ダウンロードしたファイルの入った microSD カードを挿入します。
- **4**. 音量上げ(+)ボタンと電源ボタンを長押しして、タブレットの電源を入れます。
- **5**. [**Apply update from sdcard**](SD カードからのアップデートを適用)を選択します。
- **6**. 画面に表示される説明に沿って処理を完了し、タブレットを再起動します。

## <span id="page-55-0"></span>**14** メンテナンス

お使いのタブレットが最大のパフォーマンスで動作するように、タブレットの簡単なメンテナンスを 実行してください。

## タブレットの清掃

お使いのタブレットを安全に清掃するには、以下の製品を使用します。

- 濃度が 0.3%までのジメチル ベンジル塩化アンモニウム(使い捨てシートなど、これらのシート はさまざまなブランドで販売されています)
- ノンアルコールのガラス用クリーナー
- 低刺激性の液体石けん
- 乾いたマイクロファイバーのクリーニング クロスまたはセーム皮 (油分を含まない、静電気防止 布)
- 静電気防止クリーニング シート

△ 注意 : タブレットに修復できない傷が付いてしまう可能性があるため、強力な洗浄溶剤は使用しない でください。洗浄剤がタブレットに対して安全かどうかわからない場合は、製品にアルコール、アセ トン、塩化アンモニウム、塩化メチレン、炭化水素などが含まれていないかどうか確認してくださ い。

ペーパー タオルなどの繊維素材を使用すると、タブレットに傷が付く可能性があります。時間がたつ につれて、ほこりの粒子や洗浄剤がその傷の中に入り込んでしまう場合があります。

### 清掃手順

お使いのタブレットを安全に清掃するため、このセクションの手順に沿って作業をしてください。

- △ 警告!感電やコンポーネントの損傷を防ぐため、電源が入っているときにタブレットを清掃しないで ください。
	- **1**. タブレットの電源を切ります。
	- **2**. AC アダプターを取り外します。
	- **3**. すべての外付けデバイスを取り外します。
- 注意:内部コンポーネントへの損傷を防ぐため、タブレットに洗浄剤や液体を直接吹きかけないでく ださい。表面から流れ落ちた液体によって、内部のコンポーネントに回復できない損傷を与える可能 性があります。

### ディスプレイの清掃

△注意:画面に洗浄剤を直接吹きかけたり塗布したりしないでください。

ディスプレイの側面と表面は、ノンアルコールのガラス用クリーナーで湿らせた柔らかい布でやさし く拭いてください。

### <span id="page-56-0"></span>別売のキーボードの清掃

- △<del>警告</del>!感電や内部コンポーネントの損傷を防ぐため、掃除機のアタッチメントを使用してキーボード を清掃しないでください。キーボードの表面に、掃除機からのごみくずが落ちてくることがありま す。
- 注意:内部のコンポーネントへの損傷を防ぐため、キーとキーの間にクリーナーなどの液体が垂れな いようにしてください。
	- キーボードを清掃するには、上記のどれかの洗浄液で湿らせた、柔らかいマイクロファイバーの クロスまたはセーム皮を使用するか、条件に合った使い捨てシートを使用してください。
	- キーが固まらないようにするため、また、キーボードからごみや糸くず、細かいほこりを取り除 くには、コンピューターの清掃用のブロアー(圧縮空気入りの缶)などを使用してください。

## <span id="page-57-0"></span>**15** ユーザー補助

#### ユーザー補助

HP は、単体で、または適切な補助ツールや支援技術と組み合わせることにより、お身体の不自由な方 にもお使いいただけるような製品やサービスを設計、製造、販売しています。

### サポートされている支援技術

HP 製品は、さまざまなオペレーティング システム支援技術に対応しており、また、その他の支援技 術と組み合わせて機能するようにも設定できます。支援機能に関してより詳しい情報を確認するに は、お使いの Android デバイスの検索機能を使用してください。

注記:特定の支援技術製品について詳しくは、その製品のサポート窓口に問い合わせてください。

### **HP** のサポート窓口へのお問い合わせ

このユーザー ガイドで提供されている情報で問題に対処できない場合は、以下の Web サイト、また は日本向けの日本語モデル製品に付属の『サービスおよびサポートを受けるには』に記載されている HP のサポート窓口にお問い合わせください。日本でのサポートについては、[http://www.hp.com/jp/](http://www.hp.com/jp/contact/) [contact/](http://www.hp.com/jp/contact/) を参照してください。日本以外の国や地域でのサポートについては、[http://welcome.hp.com/](http://welcome.hp.com/country/us/en/wwcontact_us.html) [country/us/en/wwcontact\\_us.html](http://welcome.hp.com/country/us/en/wwcontact_us.html) (英語サイト)から該当する国や地域、または言語を選択してくだ さい。

<span id="page-58-0"></span>索引

### 記号**/**数字

1 本指スライド用タッチ スクリー ン ジェスチャ [21](#page-26-0) 2 本指スワイプ [20](#page-25-0) 2 本指ピンチ ズーム用タッチ スク リーン ジェスチャ [19](#page-24-0)

### **B**

Bluetooth オンにする [13](#page-18-0) 接続デバイス [11](#page-16-0) 設定 [25](#page-30-0) ペアリング [13](#page-18-0) ラベル [10](#page-15-0) Bluetooth アイコン [4](#page-9-0)

### **H**

HP Duet Pen 充電 [32](#page-37-0) 収納 [35](#page-40-0) 使用 [30](#page-35-0) スリープ [32](#page-37-0) 復帰 [32](#page-37-0) ペアリング [33](#page-38-0) ペン先 [33](#page-38-0) ホバー モード [34](#page-39-0) [HP Duet Pen]アプリ [5](#page-10-0) HP Duet Pen 超音波マイク、位置 [7](#page-12-0), [9](#page-14-0) HP Duet Pen でのホバリング [34](#page-39-0) [HP Media Player]アプリ [5](#page-10-0) [HP Print Service]アプリ [5](#page-10-0) [HP Support Assistant]アプリ [5](#page-10-0) [HP Support Assistant]アプリ、アク セス [2](#page-7-0) [HP Touchpoint Manager]アプリ [5](#page-10-0) HP アプリ [5](#page-10-0) HP の[ユーザー ガイド]アプリ [5](#page-10-0) HP ペーパー フォリオ、使用 [35](#page-40-0)

### **M**

micro-B 電源オフ USB チャージ機 能に対応した USB ポート、位置 [7](#page-12-0), [9](#page-14-0) microSD カード アンマウント [45](#page-50-0) サイズ [7](#page-12-0), [9](#page-14-0) 挿入 [44](#page-49-0) 取り外し [45](#page-50-0) microSD カード スロット、位置 [7](#page-12-0), [9](#page-14-0)

#### **N**

NFC エリア、位置 [7,](#page-12-0) [9](#page-14-0) NFC 共有 [14](#page-19-0)

### **P**

PIN、設定 [41](#page-46-0) POGO ピン コネクタ、位置 [7](#page-12-0), [9](#page-14-0)

### **S**

SIM カード 装着 [7](#page-12-0), [9](#page-14-0) 取り外し [7](#page-12-0), [9](#page-14-0) SIM カード スロット、位置 [7,](#page-12-0) [9](#page-14-0)

### **W**

Wi-Fi 接続 [11](#page-16-0) 設定 [25](#page-30-0) [Wi-Fi]アイコン [4](#page-9-0)

**Z** ZIF 拡張スロット、位置 [7](#page-12-0), [9](#page-14-0)

### あ

アイコン、ホーム画面 [3](#page-8-0) アカウント [25,](#page-30-0) [28](#page-33-0) アプリ アクセスの設定 [43](#page-48-0) アンインストール [24](#page-29-0) 更新 [46](#page-51-0) 使用 [22](#page-27-0) ダウンロード [23](#page-28-0)

### い 位置の設定 [27](#page-32-0) 印刷設定 [29](#page-34-0) インターネット、参照 [13](#page-18-0)

### う

ウィジェット 使用 [22](#page-27-0) 上端からのスワイプ [20](#page-25-0) 裏面、タブレット [10](#page-15-0)

### お

オーディオ出力(ヘッドフォン)/ オーディオ入力(マイク)コンボ コネクタ 位置 [6](#page-11-0), [9](#page-14-0) オフスクリーン モード アクセス [33](#page-38-0) 使用 [30](#page-35-0) オペレーティング システム、更 新 [46](#page-51-0) 音声起動、設定 [41](#page-46-0) [音声検索]アイコン [3](#page-8-0) 音声の設定 [28](#page-33-0) 音量ボタン、位置 [7](#page-12-0), [8](#page-13-0)

### か

開始手順 [1](#page-6-0) 外部電源、使用 [37](#page-42-0) [概要]アイコン [3](#page-8-0) カメラ 位置 [7](#page-12-0), [8](#page-13-0) 回転 [15](#page-20-0) 切り替え [15](#page-20-0) 画面のキャスト、設定 [17](#page-22-0) 画面の固定 [43](#page-48-0) 画面ロック、設定 [41](#page-46-0) カレンダー、使用 [23](#page-28-0)

### き

キーボードの設定 [28](#page-33-0)

規定情報 規定ラベル [10](#page-15-0) 無線認定/認証ラベル [10](#page-15-0) 機内モード [14](#page-19-0) [機内モード]アイコン [4](#page-9-0)

### く

『クイック スタート』ガイド [2](#page-7-0) クイック設定 アクセス [4](#page-9-0) メニュー [4](#page-9-0)

### け

ゲスト ユーザー モード [43](#page-48-0) 言語 [25](#page-30-0) 言語の設定 [28](#page-33-0) [検索]アイコン [3](#page-8-0) 限定保証規定 [2](#page-7-0)

### こ

更新 アプリ [46](#page-51-0) ウィジェット [46](#page-51-0) オペレーティング システム [46](#page-51-0) コネクタ オーディオ出力(ヘッドフォ ン)/オーディオ入力(マイク) コンボ [6](#page-11-0).[9](#page-14-0)

### さ

サービス ラベル、位置 [10](#page-15-0) [最近使用したアプリ]アイコン [3](#page-8-0) サウンド 設定 [25](#page-30-0) サポート [2](#page-7-0), [52](#page-57-0)

### し

時刻の設定 [29](#page-34-0) システムの応答停止 [38](#page-43-0) 写真 自分の撮影 [15](#page-20-0) 表示 [16](#page-21-0) 充電用コネクタ、位置 [7](#page-12-0), [9](#page-14-0) シリアル番号 [10](#page-15-0) 信頼できる顔、設定 [41](#page-46-0)

### す

スクリーン キーボード、使用 [23](#page-28-0)

スクリーンショット、撮影 [16](#page-21-0) ストレージ [25](#page-30-0) スピーカー 位置 [7](#page-12-0), [9](#page-14-0) 接続 [16](#page-21-0) [すべてのアプリ]アイコン [3](#page-8-0) スリープ HP Duet Pen [32](#page-37-0) 開始 [7](#page-12-0), [8](#page-13-0) 終了 [7](#page-12-0), [8](#page-13-0) ペン [32](#page-37-0) スロット microSD カード スロット [7](#page-12-0), [9](#page-14-0) SIM カード [7,](#page-12-0) [9](#page-14-0)

### せ

製品に関する注意事項 [2](#page-7-0) 製品名および製品番号 [10](#page-15-0) セキュリティ設定 [27](#page-32-0) 切断、タブレットの電源 [38](#page-43-0) 設定 [25](#page-30-0) [設定]アイコン [3](#page-8-0) セットアップ手順 [1](#page-6-0)

### た

ダウンロード アプリ [23](#page-28-0) アプリのアップデート [46](#page-51-0) ウィジェットのアップデート [46](#page-51-0) オペレーティング システムの アップデート [46](#page-51-0) タッチ スクリーン ジェスチャ 1 本指スライド [20,](#page-25-0) [21](#page-26-0) 2 本指ピンチ ズーム [19](#page-24-0) 上端からのスワイプ [20](#page-25-0) タップ [19](#page-24-0) 左端からのスワイプ [20](#page-25-0) タッチペン アクセス [33](#page-38-0) 使用 [30](#page-35-0) タブレット 概要 [3](#page-8-0) 清掃 [50](#page-55-0) 手入れ [50](#page-55-0) 電源の切断 [38](#page-43-0) 持ち運び [10](#page-15-0)

て ディスプレイ 設定 [25](#page-30-0) データ転送 [13](#page-18-0) データの初期化 [46](#page-51-0) テザリング [13](#page-18-0) 電源 外部電源 [37](#page-42-0) 切断 [38](#page-43-0) バッテリ [36](#page-41-0) 電源ボタン 位置 [7](#page-12-0), [8](#page-13-0) 電子メール、使用 [23](#page-28-0)

### と

動画 自分の録画 [15](#page-20-0) ストリーミング [17](#page-22-0) 表示 [16](#page-21-0) 時計、設定 [23](#page-28-0)

### ね

ネットワーク Bluetooth [13](#page-18-0) オフにする [14](#page-19-0) 機内モード [14](#page-19-0) 接続 [11](#page-16-0) 設定 [25](#page-30-0) 無線 [11](#page-16-0) モバイル [11](#page-16-0)

### は

パスワード、設定 [41](#page-46-0) バックアップおよび復元 [46](#page-51-0) バックアップおよびリセットの設 定 [29](#page-34-0) バッテリ 駆動 [36](#page-41-0) 充電残量 [36](#page-41-0) 出荷時に搭載されている [36](#page-41-0) 使用 [36](#page-41-0) 設定 [25](#page-30-0) 節電 [36](#page-41-0) [バッテリ]アイコン [4](#page-9-0) バッテリ セーバー [37](#page-42-0)

### $\mathcal{L}$

左端からのスワイプ用タッチ スク リーン ジェスチャ [20](#page-25-0)

日付の設定 [29](#page-34-0) 表示 拡大設定 [10](#page-15-0) 表示の拡大設定 [10](#page-15-0)

### <u>ふ</u>

ファイル共有 [40](#page-45-0) ファイル転送 [40](#page-45-0)

### へ

ヘッドセット、接続 [16](#page-21-0) ヘルプ、入手 [3](#page-8-0) ペン 収納 [35](#page-40-0) 使用 [30](#page-35-0) スリープ [32](#page-37-0) 復帰 [32](#page-37-0) ペアリング [33](#page-38-0) ホバー モード [34](#page-39-0) ペン先 [33](#page-38-0)

### ほ

ポータブル アクセス ポイント [13](#page-18-0) ポート micro-B 電源オフ USB チャージ 機能に対応した USB ポート [7](#page-12-0), [9](#page-14-0) [ホーム]アイコン [3](#page-8-0) ボタン 音量上げ [7](#page-12-0), [8](#page-13-0) 音量下げ [7](#page-12-0), [8](#page-13-0) 電源 [7](#page-12-0), [8](#page-13-0)

### ま

マイク、位置 [7](#page-12-0), [8](#page-13-0) マウスの設定 [28](#page-33-0)

### む

無線 LAN アンテナ 位置 [7](#page-12-0), [9](#page-14-0) 無線 LAN デバイス [10](#page-15-0) 無線 LAN ラベル [10](#page-15-0) 無線 WAN アンテナ、位置 [7,](#page-12-0) [8](#page-13-0) 無線 WAN デバイス [10](#page-15-0) 無線 WAN ラベル [10](#page-15-0) 無線ディスプレイ、接続 [17](#page-22-0) 無線認定/認証ラベル [10](#page-15-0)

め 名称 [6](#page-11-0)

[メニュー]アイコン [3](#page-8-0)

### も

[戻る]アイコン [3](#page-8-0) [モバイル ブロードバンド]アイコ ン [4](#page-9-0)

### ゆ

[ユーザー ガイド]アプリ [5](#page-10-0) ユーザー補助の設定 [29](#page-34-0)

### ら

ラベル Bluetooth [10](#page-15-0) 規定 [10](#page-15-0) サービス [10](#page-15-0) シリアル番号 [10](#page-15-0) 無線 LAN [10](#page-15-0) 無線認定/認証 [10](#page-15-0)

り リセット、タブレット [47](#page-52-0)

わ

割り込みアイコン [4](#page-9-0)